## <span id="page-0-0"></span>**Thumbnail Playback, Calendar Display**

Moving the zoom control toward  $W(\overline{F}$  in full-frame playback mode ( $\Box$ 28) displays images as thumbnails.

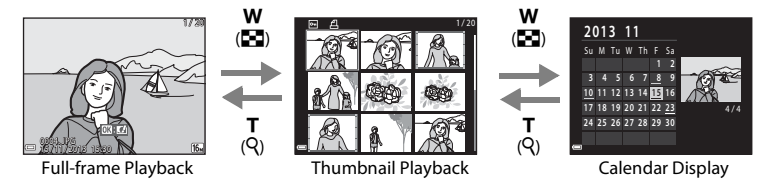

- **•** You can change the number of thumbnails displayed by moving the zoom control toward  $W$  ( $\overline{m}$ ) or  $T(Q)$ .
- While using thumbnail playback mode, press the multi selector  $\blacktriangle \blacktriangledown \blacktriangle \blacktriangleright$  to select an image and then press the  $\overline{\text{O}}\text{O}$  button to display that image in full-frame playback mode.
- While using calendar display mode, press  $\blacktriangle$   $\blacktriangledown$   $\blacktriangle$  to select a date and then press the  $\omega$ button to display the images captured on that day.

### **M** Calendar Display

Images captured when the camera's date is not set are treated as images captured on January 1, 2013.

## <span id="page-1-0"></span>**Functions That Can Be Set with the MENU Button (Playback Menu)**

When viewing images in full-frame playback mode or thumbnail playback mode, you can configure the menu operations listed below by pressing the **MENU** button ( $\Box$ 4).

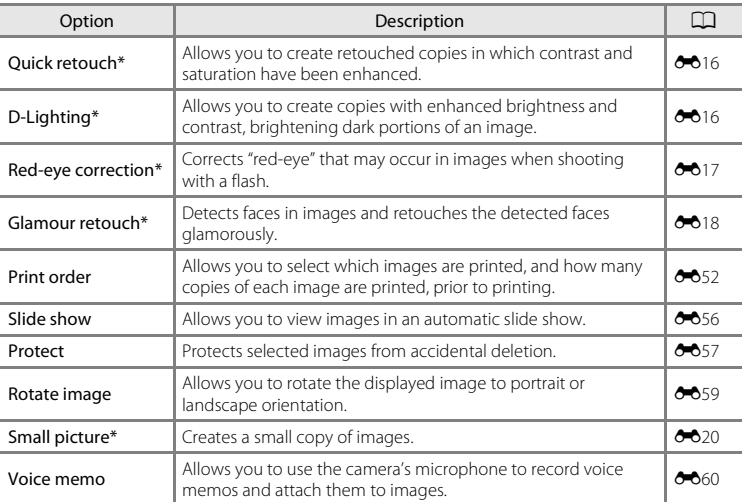

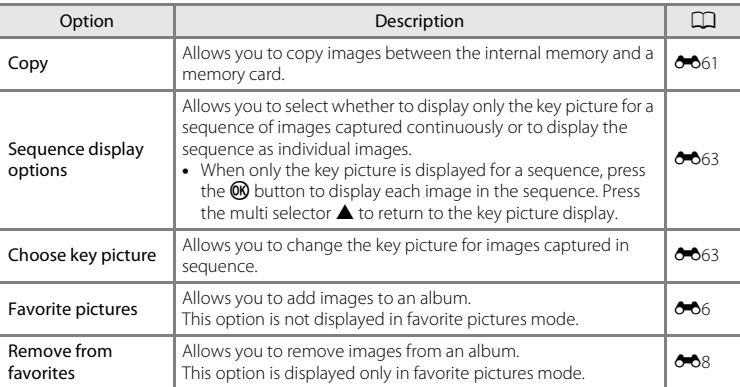

\* Edited images are saved as separate files. Some images may not be edited.

# **Recording and Playing Back Movies**

## **Recording Movies**

#### **1** Display the shooting screen.

- **•** Check the remaining amount of movie recording time.
- If **Photo info** in the **Monitor settings** (CQ78) in the setup menu is set to **Movie frame+auto info**, the area that will be visible in the movie can be confirmed before movie recording starts.

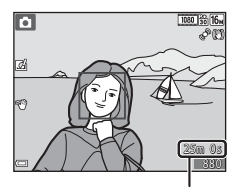

Movie recording time remaining

#### **2** Press the  $\bigcirc$  ( $\bigcirc$  movie-record) button to start movie recording.

- **•** The camera focuses on the subject in the center of the frame.
- Press the multi selector  $\blacktriangleright$  to pause recording, and press  $\blacktriangleright$ **again to resume recording (except when**  $\mathbb{F}_{\mathbf{z}}$  **iFrame 720/ 30p** ( $\frac{m}{n}$  **iFrame 720/25p**) or an HS movie option is selected in **Movie options**). Recording automatically ends if it remains paused for about five minutes.

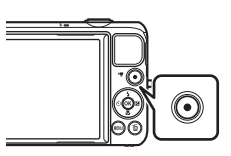

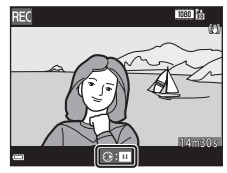

**3** Press the  $\bullet$  ( $\downarrow \neq$  movie-record) button again to end recording.

### **Maximum Movie Length**

Individual movie files cannot exceed 4 GB in size or 29 minutes in length, even when there is sufficient free space on the memory card for longer recording.

- **•** The maximum movie length for a single movie is displayed on the shooting screen.
- **•** Recording may end before either limit is reached if camera temperature becomes elevated.
- **•** The actual movie length may vary depending on the movie content, subject movement, or type of memory card.

#### **M** Notes About Saving Images and Recording Movies

The indicator showing the number of exposures remaining or the indicator showing the maximum movie length flashes while images are being saved or while a movie is being recorded. *Do not open the battery-chamber/memory card slot cover or remove the battery or memory card* while an indicator is flashing. Doing this could result in loss of data, or in damage to the camera or the memory card.

#### **M** Notes About Movie Recording

- **•** Memory cards with an SD Speed Class rating of 6 or faster are recommended when recording movies ( $\cancel{\triangle}$ 22). Movie recording may stop unexpectedly when memory cards with a lower Speed Class rating are used.
- **•** There may be some degradation in image quality when digital zoom is used.
- **•** The sounds of zoom control operation, zoom, autofocus lens drive movement, vibration reduction, and aperture operation when brightness changes may be recorded.
- **•** The following phenomena may be seen in the monitor while recording movies. These phenomena are saved in the recorded movies.
	- Banding may occur in images under fluorescent, mercury-vapor, or sodium-vapor lighting.
	- Subjects that move quickly from one side of the frame to the other, such as a moving train or car, may appear skewed.
	- The entire movie image may be skewed when the camera is panned.
	- Lighting or other bright areas may leave residual images when the camera is moved.
- Depending on the distance to the subject or the amount of zoom applied, subjects with repeating patterns (fabrics, lattice windows, etc.) may have colored stripes (interference patterns, moire, etc.) in them during movie recording and playback. This occurs when the pattern in the subject and the layout of the image sensor interfere with each other; it is not a malfunction.

#### **Camera Temperature**

- **•** The camera may become warm when shooting movies for an extended period of time or when the camera is used in a hot area.
- **•** If the inside of the camera becomes extremely hot when recording movies, the camera will automatically stop recording.

The amount of time remaining until the camera stops recording ( $\text{M}$ 10s) is displayed. After the camera stops recording, it turns itself off.

Leave the camera off until the inside of the camera has cooled.

#### **M** Notes About Autofocus

[A](#page--1-1)utofocus may not perform as expected ( $\Box$ 66). Should this occur, try the following:

- 1. Set **Autofocus mode** in the movie menu to **Single AF** (default setting) before starting movie recording.
- 2. Frame another subject—positioned at the same distance from the camera as the intended subject—in the center of the frame, press the  $\bullet$  ( $\bullet$  movie-record) button to start recording, and then modify the composition.

#### **Functions That Can Be Set with the MENU Button (Movie Menu)**

Enter shooting mode  $\rightarrow$  MENV button  $\rightarrow$   $\overline{\mathbb{R}}$  menu icon  $\rightarrow$   $\circledR$  button

The settings of the menu options listed below can be configured.

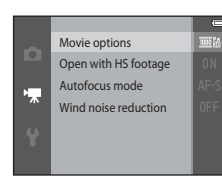

<span id="page-6-0"></span>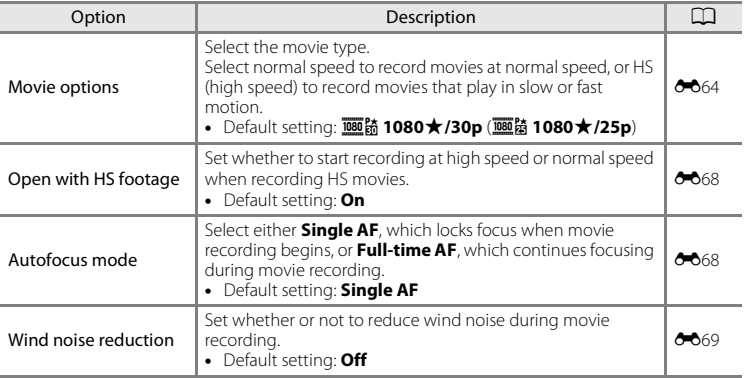

## **Playing Back Movies**

Press the  $\blacktriangleright$  button to enter playback mode. Movies are indicated by the movie options icon  $(D75)$ . Press the **O** button to play back movies.

• To adjust the volume, move the zoom control ( $\square$ 1).

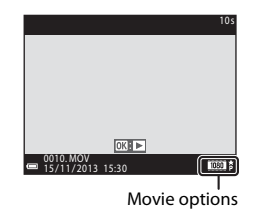

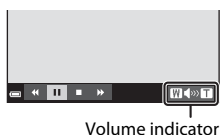

77

#### **Functions Available During Playback**

Playback controls are displayed at the bottom of the monitor. The operations listed below can be performed by using the multi selector  $\blacklozenge$  to select a control and then pressing the  $\omega$ button.

Function Icon Icon Description

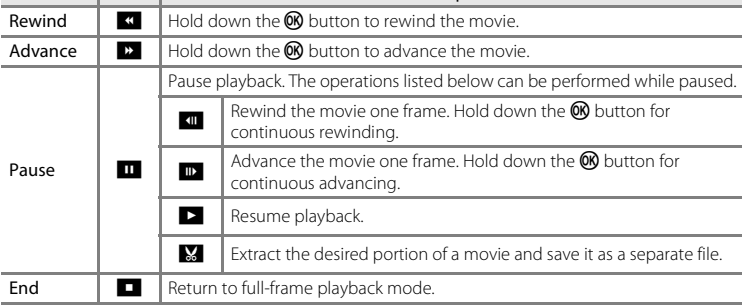

#### C **Cutting Unwanted Scenes from Recorded Movies**

If a movie recorded using the gesture control function contains an unwanted scene of you stopping the recording  $(D47)$ , pause the movie during playback and follow the steps below to edit it.

- 1. Select  $\frac{1}{26}$  in the playback controls, and then press the  $\frac{1}{2}$  button.
- 2. Select  $X \mathbb{C}$  (choose end point) in the editing controls.
- 3. Select <sup>[\*</sup>] (save) and press the CO button.

#### **Deleting movies**

To delete a movie, select the desired movie in full-frame playback mode ( $\Box$ 28) or thumbnail playback mode ( $\Box$ 69) and press the  $\overline{10}$  button ( $\Box$ 30).

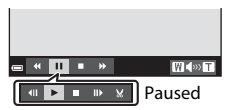

# **General Camera Setup**

## **Functions That Can Be Set with the MENU Button (Setup Menu)**

#### Press the MENU button  $\rightarrow \mathbf{Y}$  (setup) menu icon  $\rightarrow \infty$  button

The settings of the menu options listed below can be configured.

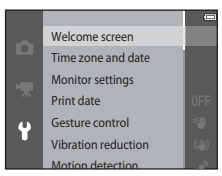

<span id="page-9-0"></span>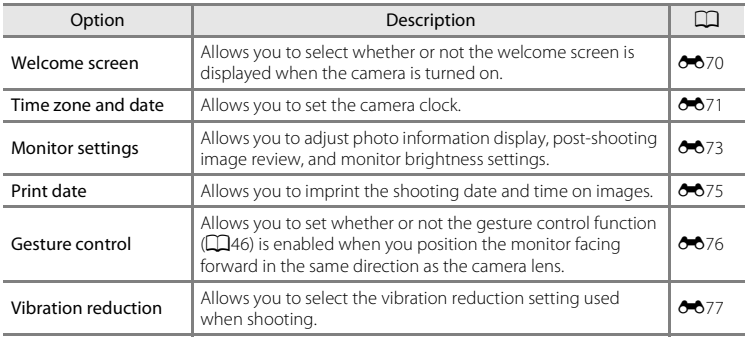

<span id="page-10-0"></span>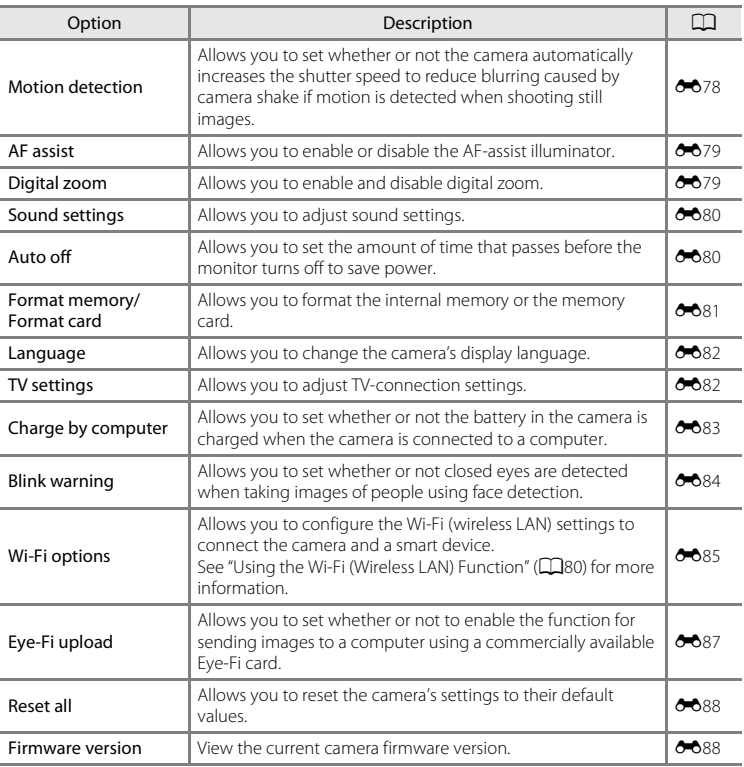

# <span id="page-11-0"></span>**Using the Wi-Fi (Wireless LAN) Function**

## **Functions That Can Be Performed Using Wi-Fi**

You can perform the following functions if you install the dedicated software "Wireless Mobile Utility" on your smart device that runs on Android OS or iOS, and connect it to the camera.

### **Take Photos**

You can take still images using the two methods described below.

- Release the shutter on the camera and save the captured images to a smart device.
- Use a smart device to remotely\* release the camera shutter and save images to the smart device.
	- \* Operations cannot be performed on the camera during remote control operation.

### **View Photos**

You can copy the pictures saved in the camera's memory card to your smart device.

## **Installing the Software on the Smart Device**

- **1** Use your smart device to connect to Google Play Store, App Store or other online apps marketplace and search for "Wireless Mobile Utility."
	- **•** Check the user's manual provided with your smart device for further details.
- **2** Check the description and other information and install the software.
	- **•** For more information about how to operate the software, download the user's manual from the website below.
		- Android OS: http://nikonimglib.com/ManDL/WMAU/
		- iOS: http://nikonimglib.com/ManDL/WMAU-ios/

### **Connecting the Smart Device to the Camera**

Press the MENU button  $\rightarrow$  Y menu icon  $\rightarrow$  Wi-Fi options  $\rightarrow$  60 button

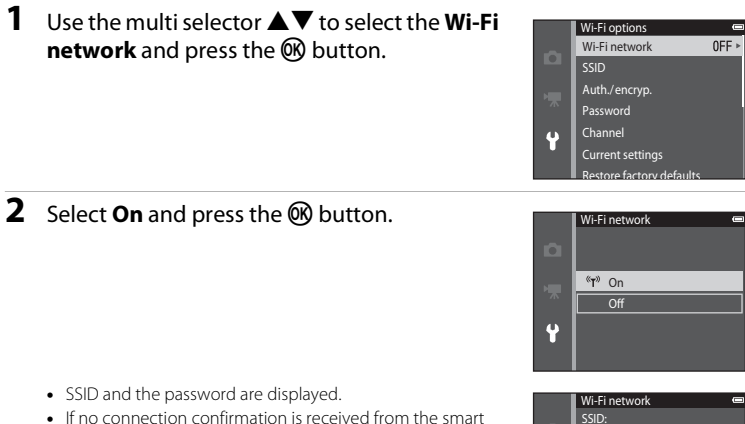

- 
- device within 3 minutes, the setting returns to **Off**.

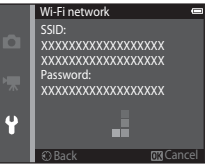

### **3** Set the Wi-Fi setting on the smart device to On.

- **•** Check the user's manual provided with your smart device for further details.
- **•** After the network name (SSID) that can be used for the smart device is displayed, select the SSID displayed on the camera.
- When the message for entering a password is displayed, enter the password that is displayed on the camera.
- **•** When the camera is successfully connected to a Wi-Fi network, the shooting screen is displayed with the Wi-Fi icon  $(27)$ .

#### **4** Start the dedicated software installed on the smart device.

- **•** The screen for selecting "Take photos" or "View photos" is displayed.
- **•** When the message "Cannot connect to camera." is displayed, retry the **Wi-Fi network** setting.

#### **To Terminate the Wi-Fi Connection**

- **•** Turn off the camera.
- **•** Set the Wi-Fi setting on the smart device to Off.

#### **M** Notes About Wi-Fi Connection

- **•** Set the **Wi-Fi network** to **Off** in a place where the use of radio waves is prohibited.
- **•** When a memory card is not inserted in the camera, the Wi-Fi function cannot be used. When [E](#page--1-1)ye-Fi card ( $\bigcirc$  87) is inserted in the camera, the Wi-Fi function cannot be used.
- **•** When Wi-Fi is connected, **Auto off** is disabled.
- **•** When the **Wi-Fi network** is set to **On**, the battery drains faster than normal.
- **•** The **Wi-Fi network** cannot be selected when the battery level indicator in the monitor indicates **E.** In addition, if the battery level indicator indicates **B** while a Wi-Fi connection is established. the connection is terminated.

#### C **Notes About Security Settings**

If the camera is installed with the Wi-Fi function without proper security settings (encryption and password), unauthorized third parties may access the network and cause harm. We strongly recommend performing the required security settings before using the Wi-Fi function.

Use **Wi-Fi options** of the setup menu ( $\Box$ 79) to perform the security settings.

# **Connecting the Camera to a TV, Computer, or Printer**

## **Connection Methods**

You can enhance your enjoyment of images and movies by connecting the camera to a TV, computer, or printer.

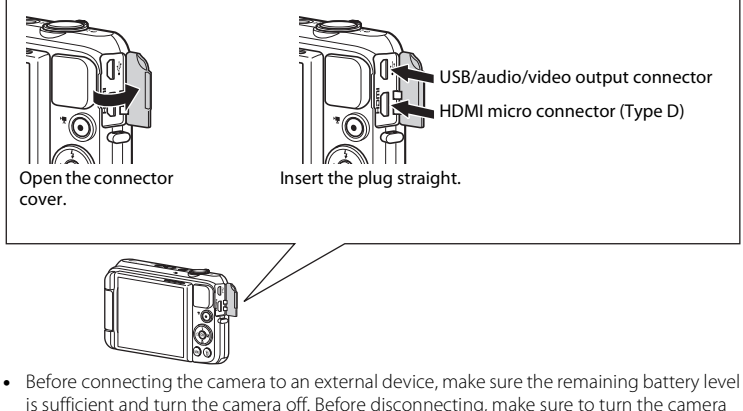

- off.
- **•** If the AC Adapter EH-62G (available separately) is used, this camera can be powered from an electrical outlet. Do not use any other make or model of AC adapter as it may cause the camera to heat up or malfunction.
- **•** For information about the connection methods and subsequent operations, refer to the documentation included with the device in addition to this document.

Images and movies captured with the camera can be viewed on a TV. Connection method: Connect the video and audio plugs of an optional audio video cable to the TV's input jacks. Alternatively, connect a commercially available HDMI cable to the TV's HDMI input jack.

#### Viewing and organizing images on a computer  $\square$ 85

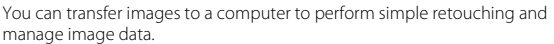

Connection method: Connect the camera to the computer's USB port with the USB cable.

- **•** Before connecting to a computer, install ViewNX 2 on the computer ([A](#page-16-0)85). For information about using the ViewNX 2 CD-ROM and transferring images to a computer, see page  $\Box$ 85.
- **•** If any USB devices that draw the power from the computer are connected, disconnect them from the computer before you connect the camera to it. Connecting the camera and other USB-powered devices to the same computer simultaneously may cause a camera malfunction or excessive power supply from the computer, which could damage the camera or memory card.

#### Printing images without using a computer  $\sigma$  25

If you connect the camera to a PictBridge-compatible printer, you can print images without using a computer.

Connection method: Connect the camera directly to the printer's USB port with the USB cable.

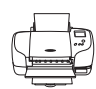

## <span id="page-16-0"></span>**Using ViewNX 2**

ViewNX 2 is an all-in-one software package which enables you to transfer, view, edit and share images. Install ViewNX 2 using the included ViewNX 2 CD-ROM.

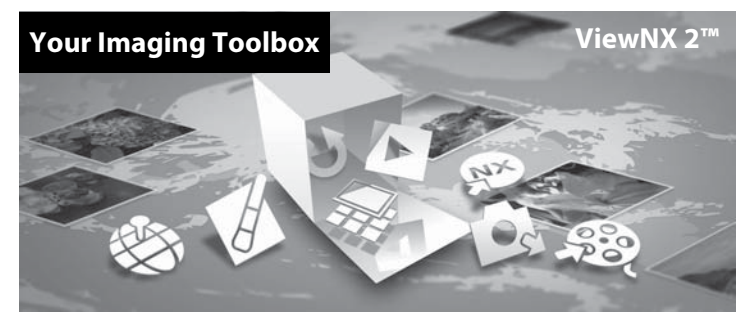

### **Installing ViewNX 2**

• An Internet connection is required.

#### **Compatible Operating Systems**

#### **Windows**

Windows 8, Windows 7, Windows Vista, Windows XP

#### **Macintosh**

Mac OS X10.6, 10.7, 10.8

Refer to the Nikon website for details on system requirements, including the latest information on operating system compatibility.

#### **1** Start the computer and insert the ViewNX 2 CD-ROM into the CD-ROM drive.

- **•** Windows: If instructions for operating the CD-ROM are displayed in the window, follow the instructions to proceed to the installation window.
- **•** Mac OS: When the **ViewNX 2** window is displayed, double-click the **Welcome** icon.

#### **2** Select a language in the language selection dialog to open the installation window.

- **•** If the desired language is not available, click **Region Selection** to choose a different region and then choose the desired language (the **Region Selection** button is not available in the European release).
- **•** Click **Next** to display the installation window.

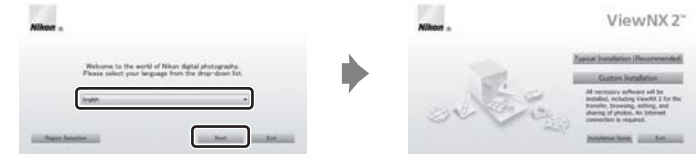

### **3** Start the installer.

- **•** We recommend clicking **Installation Guide** in the installation window to check the installation help information and system requirements before installing ViewNX 2.
- **•** Click **Typical Installation (Recommended)** in the installation window.

#### **4** Download the software.

- **•** When the **Software Download** screen is displayed, click **I agree Begin download**.
- **•** Follow the on-screen instructions to install the software.

### **5** Exit the installer when the installation completion screen is displayed.

- **•** Windows: Click **Yes**.
- **•** Mac OS: Click **OK**.

The following software is installed:

- **•** ViewNX 2 (consisting of the three modules below)
	- Nikon Transfer 2: For transferring images to the computer
	- ViewNX 2: For viewing, editing, and printing transferred images
	- Nikon Movie Editor: For basic editing of transferred movies
- **•** Panorama Maker (for creating a single panorama image of a landscape, etc. from a series of images that each capture a separate portion of the subject)

**6** Remove the ViewNX 2 CD-ROM from the CD-ROM drive.

#### **Transferring Images to the Computer**

#### **1** Choose how images will be copied to the computer.

Choose one of the following methods:

**• Direct USB connection**: Turn the camera off and ensure that the memory card is inserted in the camera. Connect the camera to the computer using the USB cable. The camera automatically turns on.

To transfer images that are saved in the camera's internal memory, remove the memory card from the camera before connecting it to the computer.

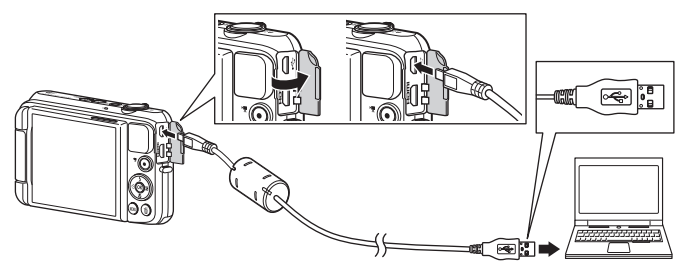

- **• SD card slot**: If your computer is equipped with an SD card slot, the card can be inserted directly in the slot.
- **• SD card reader**: Connect a card reader (available separately from third-party suppliers) to the computer and insert the memory card.

If a message is displayed prompting you to choose a program, select Nikon Transfer 2.

**• When using Windows 7**

If the dialog shown at right is displayed, follow the steps below to select Nikon Transfer 2.

1 Under **Import pictures and videos**, click **Change program**. A program selection dialog will be displayed; select **Import File using Nikon Transfer 2** and click **OK**.

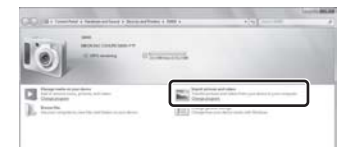

2 Double-click **Import File**.

If the memory card contains a large number of images, it may take a while for Nikon Transfer 2 to start. Wait until Nikon Transfer 2 starts.

### **TA** Connecting the USB Cable

The connection may not be recognized if the camera is connected to the computer via a USB hub.

### **2** Transfer images to the computer.

- **•** Confirm that the name of the connected camera or removable disk is displayed as the "Source" on the "Options" title bar of Nikon Transfer 2  $(1)$ .
- **•** Click **Start Transfer** (2).

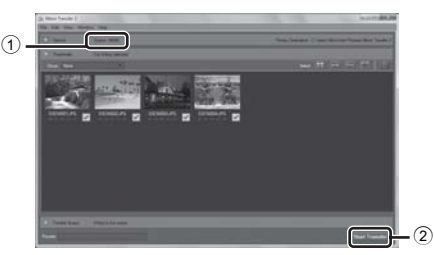

**•** At default settings, all the images on the memory card will be copied to the computer.

### **3** Terminate the connection.

**•** If the camera is connected to the computer, turn the camera off and disconnect the USB cable. If you are using a card reader or card slot, choose the appropriate option in the computer operating system to eject the removable disk corresponding to the memory card and then remove the card from the card reader or card slot.

### **Viewing Images**

#### Start ViewNX 2.

- **•** Images are displayed in ViewNX 2 when transfer is complete.
- **•** Consult online help for more information on using ViewNX 2.

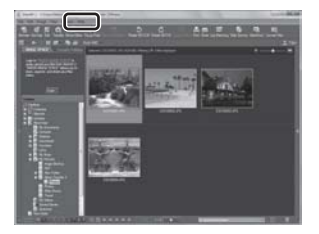

#### C **Starting ViewNX 2 Manually**

- **• Windows**: Double-click the **ViewNX 2** shortcut on the desktop.
- **• Mac OS**: Click the **ViewNX 2** icon in the Dock.

<span id="page-22-0"></span>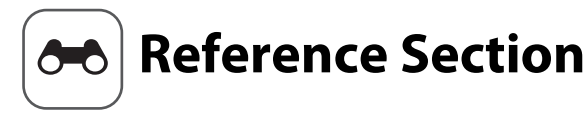

The Reference Section provides detailed information and hints about using the camera.

### **Shooting**

### **Playback**

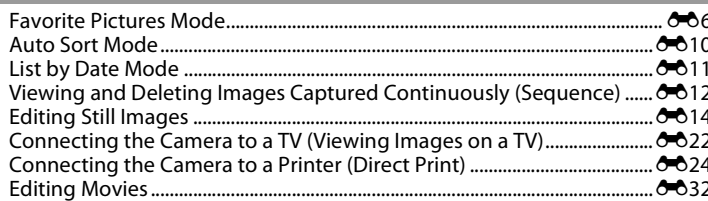

#### **Menu**

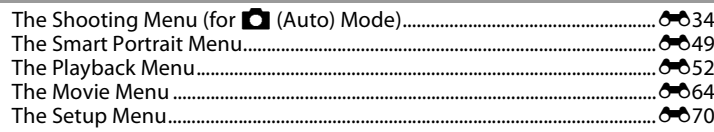

### **Additional Information**

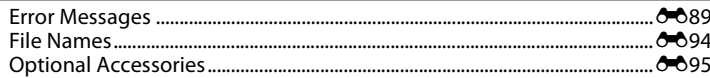

## <span id="page-23-0"></span>**Using Easy Panorama (Shooting and Playback)**

#### **Shooting with Easy Panorama**

Enter shooting mode  $\rightarrow \bullet$  (shooting mode) button  $\rightarrow \bullet$  (second icon from the top<sup>\*</sup>)  $\rightarrow \rightarrow \rightarrow \rightarrow \rightarrow \rightarrow \rightarrow$  (easy panorama)  $\rightarrow$  M button

\* The icon of the last scene selected is displayed.

- **1** Select **Normal (180°)** or **Wide (360°)** as the shooting range and press the  $\circledR$  button.
	- **•** When the camera is readied in the horizontal position, the image size (width  $\times$  height) is as follows.
	- **Normal (180°)**: 4800 × 920 when moved horizontally,  $1536 \times 4800$  when moved vertically
	- **Wide (360°)**: 9600  $\times$  920 when moved horizontally, 1536  $\times$ 9600 when moved vertically

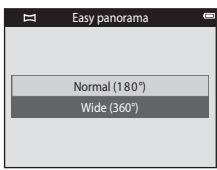

- **2** Frame the first edge of the panorama scene, and then press the shutter-release button halfway to focus.
	- **•** The zoom position is fixed at wide-angle position.
	- **•** The camera focuses on the area in the center of the frame.

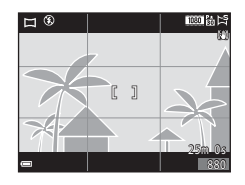

#### **3** Press the shutter-release button all the way, and then remove your finger from the shutter-release button.

- $\triangle$  $\triangle$ <sup>1</sup> $\triangle$  are displayed to indicate the direction of camera movement.
- **4** Move the camera in one of the four directions until the guide indicator reaches the end.
	- **•** When the camera detects which direction it is moving in, shooting begins.

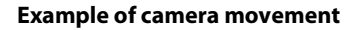

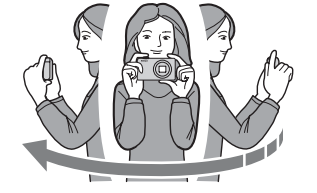

- **•** Using your body as the axis of rotation, move the camera slowly in an arc, in the direction of the marking  $(\triangle \triangledown \triangle \triangledown)$ .
- **•** Shooting stops if the guide does not reach the edge within about 15 seconds (when **Normal (180°)** is selected) or within about 30 seconds (when **Wide (360°)** is selected) after shooting starts.

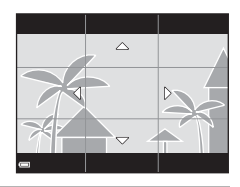

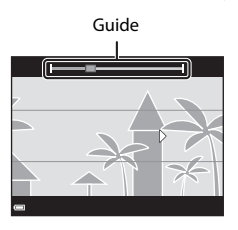

### **M** Notes About Easy Panorama Shooting

- **•** The range of the image seen in the saved image is narrower than that seen in the monitor at the time of shooting.
- **•** If the camera is moved too quickly or shaken too much, or if the subject is too uniform (e.g. walls or darkness), an error may occur.
- **•** If shooting is stopped before the camera reaches the half-way point in the panorama range, a panorama image is not saved.
- **•** If more than half of the panorama range is captured but shooting ends before reaching the edge of the range, the range not captured is recorded and displayed in gray.

### **Viewing Images Captured with Easy Panorama**

Switch to playback mode ( $\Box$ 28), display an image captured using easy panorama in full-frame playback mode, and then press the  $\overline{\text{O}}\text{O}$  button to scroll the image in the direction that was used when shooting.

Playback controls are displayed at the bottom of the monitor during playback. Use the multi selector  $\blacklozenge$  to select a control, and then press the  $\circledR$  button to perform the following operations.

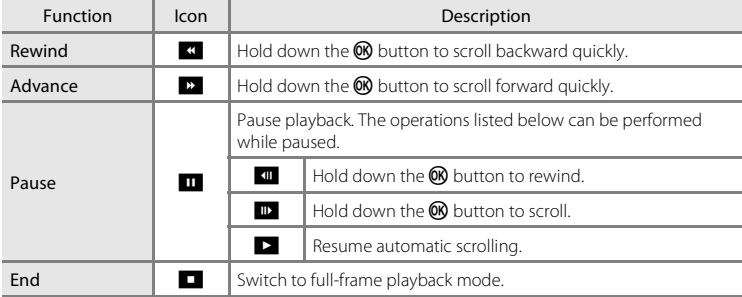

### **M** Notes About Scroll Playback

This camera may not be able to scroll the playback of, or zoom in on, easy panorama images captured with another make or model of digital camera.

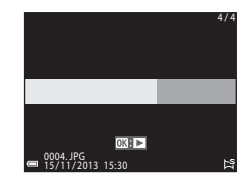

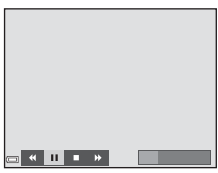

## <span id="page-27-1"></span>**Favorite Pictures Mode**

By adding images (except movies) to albums as favorite pictures, you can play back only the added images.

- **•** Images can be sorted into nine albums. Up to 200 images can be added to each album.
- **•** The original images are not copied or moved.
- **•** The same image can be added to multiple albums.

#### <span id="page-27-0"></span>**Adding Images to Albums**

Press the **F** button (playback mode)  $\rightarrow$  MENU button  $\rightarrow$  Favorite pictures  $\rightarrow$  M button

**1** Use the multi selector  $\blacklozenge$  to select an image and use  $\triangle$  to display  $\Box$ .

- You can add **E** to multiple images. To remove **E** press  $\blacktriangledown$
- Move the zoom control  $(21)$  toward **T**  $(9)$  to switch to full-frame playback or  $W$  ( $\blacksquare$ ) to switch to thumbnail playback.

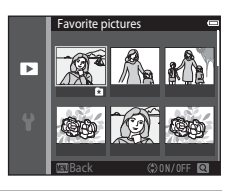

- Reference Section [Reference Section](#page-22-0)
- **2** Press the **W** button after configuring the settings.
- **3** Select the desired album and press the  $\circledR$ button.
	- **•** The selected images are added.

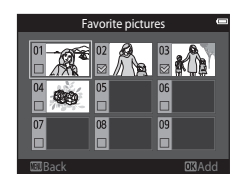

#### **Playing Back Images in Albums**

#### Press the **D** button (playback mode)  $\rightarrow$  **D** button  $\rightarrow$  **C** Favorite pictures  $\rightarrow$  **®** button

Use the multi selector to select an album and then press the 60 button to play back the images in the selected album.

- Functions in the playback menu ( $\Box$ 70) can be used for the images in the selected album (except **Copy** and **Favorite pictures**).
- **•** The following operations are available from the album selection screen.
	- **M[E](#page-30-0)NU** button: Changes the album icon  $(6-69)$ .
	- $\overline{\mathbf{m}}$  button: Deletes all original images added to the selected album.

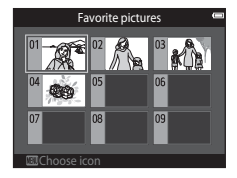

#### **M** Notes About Deletion

If an image is deleted while using favorite pictures mode, the original image is deleted. When removing images from albums, see ["Removing Images from Albums" \(](#page-29-1) $O$ -08).

#### <span id="page-29-1"></span><span id="page-29-0"></span>**Removing Images from Albums**

Enter  $\blacksquare$  Favorite pictures mode  $\rightarrow$  select the album containing the image you want to remove  $\rightarrow$  M button  $\rightarrow$  MENU button  $\rightarrow$  Remove from favorites  $\rightarrow$  M button

- **1** Use the multi selector  $\blacklozenge$  to select an image and use  $\blacktriangle$  to hide  $\blacksquare$ 
	- To display the icons again, press  $\blacktriangledown$ .
	- Move the zoom control  $(21)$  toward **T**  $(9)$  to switch to full-frame playback or  $W$  ( $\blacksquare$ ) to switch to thumbnail playback.

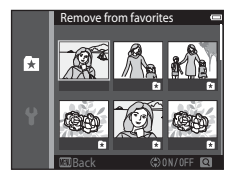

- **2** Press the **®** button after configuring the settings.
- **3** Select **Yes** and press the  $\omega$  button.
	- **•** To cancel removal, select **No**.

#### <span id="page-30-0"></span>**Changing the Favorites Album Icon**

Press the **D** button (playback mode)  $\rightarrow$  **D** button  $\rightarrow$  **C** Favorite pictures  $\rightarrow$  **®** button

**1** Use the multi selector to select an album and press the MENU button.

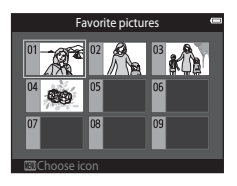

**2** Use  $\blacktriangleleft$  to select an icon color and press the **M** button.

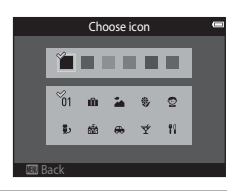

### **3** Select an icon and press the **W** button.

**•** The icon changes.

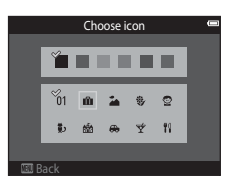

## <span id="page-31-0"></span>**Auto Sort Mode**

Images are automatically sorted into categories, such as portraits, landscapes, and movies, based on the camera settings at the time of shooting.

#### Press the  $\blacktriangleright$  button (playback mode)  $\rightarrow \blacktriangleright$  button  $\rightarrow \blacksquare$  Auto sort  $\rightarrow \mathbb{R}$  button

Use the multi selector to select a category and then press the <sup>6</sup> button to play back the images in the selected category.

- Functions in the playback menu ( $\Box$ 70) can be used for the images in the selected category (except **Copy** and **Remove from favorites**).
- **•** While the category selection screen is displayed, press the  $\overline{m}$  button to delete all original images in the selected category.

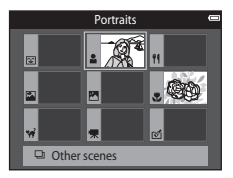

#### **M** Notes About Auto Sort Mode

- **•** Up to 999 images and movie files can be sorted into each category in auto sort mode.
- **•** Images or movies saved by cameras other than this camera cannot be played back in auto sort mode.

## <span id="page-32-0"></span>**List by Date Mode**

#### Press the  $\blacktriangleright$  button (playback mode)  $\rightarrow \blacktriangleright$  button  $\rightarrow \mathbf{\Omega}$  List by date  $\rightarrow \mathbf{\Omega}$  button

Use the multi selector to select a date and then press the  $\circledR$ button to play back the images captured on the selected date.

- Functions in the playback menu ( $\Box$ 70) can be used for the images in the selected shooting date (except **Copy** and **Remove from favorites**).
- **•** The following operations are available while the shooting date selection screen is displayed.
	- **MENU** button: The functions listed below are available
		- **•** Print order\*
		- **•** Slide show
		- **•** Protect\*
		- \* The same settings can be applied to all images captured on the selected date.
	- $\overline{\mathbf{m}}$  button: Deletes all images captured on the selected date.

#### **M** Notes About List by Date Mode

- **•** Up to the most recent 29 dates can be selected. If images exist for more than 29 dates, all images saved earlier than the most recent 29 dates will be combined under **Others**.
- **•** The 9,000 most recent images can be displayed.
- **•** Images captured when the camera's date is not set are treated as images captured on January 1, 2013.

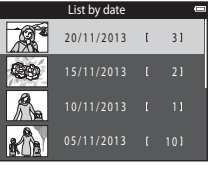

## <span id="page-33-0"></span>**Viewing and Deleting Images Captured Continuously (Sequence)**

### **Viewing Images in a Sequence**

Images captured continuously are saved as a sequence.

The first image of a sequence is used as the key picture to represent the sequence when displayed in full-frame playback mode or thumbnail playback mode (default setting).

To display each image in the sequence individually, press the **60** button

After pressing the  $\circledR$  button, the operations listed below are available.

- **•** To display the previous or next image, press the multi  $s$ elector $\blacktriangle$
- **•** To display images that are not included in the sequence, press  $\blacktriangle$  to return to the key picture display.
- **•** To display images in a sequence as thumbnails, or to play them back in a slide show, set **Sequence display options**
	- to **Individual pictures** in the playback menu ( $\bigcirc$ 063).

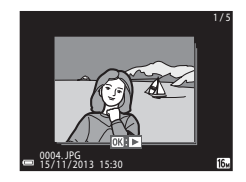

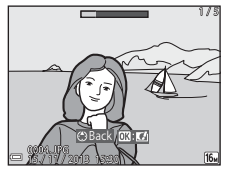

#### **Sequence Display Options**

Images captured continuously with cameras other than this camera cannot be displayed as a sequence.

#### C **Playback Menu Options Available When Using Sequence**

- When images in a sequence are displayed in full-frame playback mode, press the **MENU** button to select functions in playback menu ( $\Box$ 70).
- If you press the **MENU** button when a key picture is displayed, the following settings can be applied to all images in the sequence:
	- Favorite pictures, Print order, Protect, Copy

#### **Deleting Images in a Sequence**

When the  $\widehat{\mathbf{m}}$  button is pressed for images in a sequence, the images that are deleted vary depending on how the sequences are displayed.

**•** When the key picture is displayed:

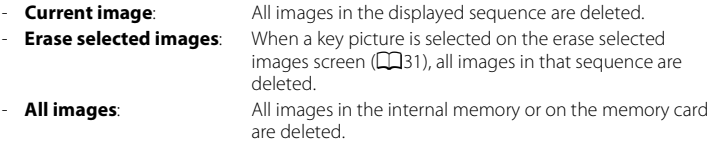

- **•** When images in a sequence are displayed in full-frame playback mode:
	- **Current image**: The image currently displayed is deleted.
	- **Erase selected images:** Images that are selected in the sequence are deleted.
	- **Entire sequence:** All images in the displayed sequence are deleted.

## <span id="page-35-0"></span>**Editing Still Images**

### **Before Editing Images**

You can easily edit images on this camera. Edited copies are saved as separate files. Edited copies are saved with the same shooting date and time as the original.

#### C **Restrictions on Image Editing**

When an edited copy is further modified with another editing function, check the following restrictions.

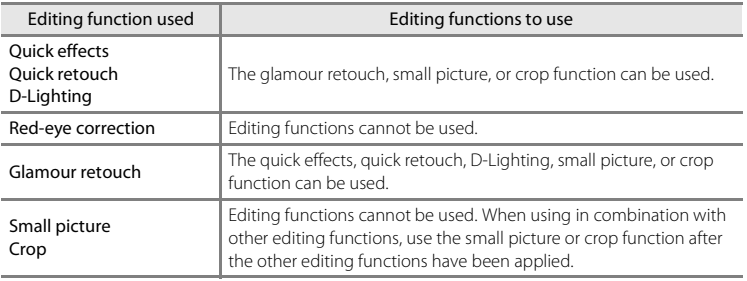

**•** Copies created with editing functions cannot be further edited with the same function used to create them.
### **Quick Effects: Changing Hue or Mood**

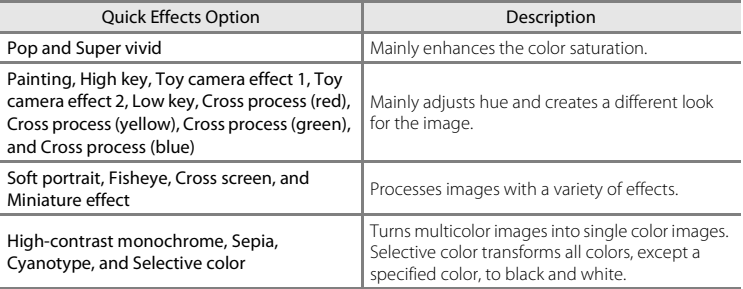

**1** Display the image to which you want to apply an effect in full-frame playback mode and press the ® button.

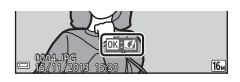

### **2** Use the multi selector  $\blacktriangle \blacktriangledown \blacktriangle \blacktriangleright$  to select the desired effect and press the  $\omega$  button.

- Move the zoom control  $(21)$  toward **T**  $(9)$  to switch to full-frame playback or  $W$  ( $\blacksquare$ ) to switch to thumbnail playback.
- To exit without saving the edited image, press the **MENU** button.

#### Quick effects Cancel Pop Super vivid Painting High key hToy camera effect 1 Toy camera effect <sup>2</sup>

# **3** Select **Yes** and press the **W** button.

**•** An edited copy is created.

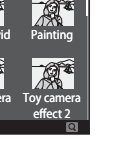

[Reference Section](#page-22-0)

Reference Section

# **Quick Retouch: Enhancing Contrast and Saturation**

Press the **D** button (playback mode)  $\rightarrow$  select an image  $\rightarrow$  MENU button  $\rightarrow$ Quick retouch  $\rightarrow \infty$  button

#### Use the multi selector  $\blacktriangle \blacktriangledown$  to select the amount of effect applied and press the  $\circledR$  button.

- **•** The edited version is displayed on the right.
- To exit without saving the copy, press <

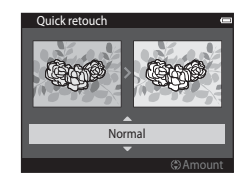

# **D-Lighting: Enhancing Brightness and Contrast**

Press the  $\blacktriangleright$  button (playback mode)  $\blacktriangleright$  select an image  $\blacktriangleright$  MENU button  $\blacktriangleright$ D-Lighting  $\rightarrow \textcircled{m}$  button

### Use the multi selector  $\blacktriangle \blacktriangledown$  to select **OK** and press the OR button.

- **•** The edited version is displayed on the right.
- To exit without saving the copy, select **Cancel** and press the  $\circledR$ button.

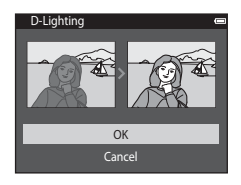

### **Red-eye Correction: Correcting Red-eye When Shooting with the Flash**

Press the **D** button (playback mode)  $\rightarrow$  select an image  $\rightarrow$  MENU button  $\rightarrow$ Red-eve correction  $\rightarrow \infty$  button

#### Preview the result and press the ® button.

• To exit without saving the copy, press the multi selector <

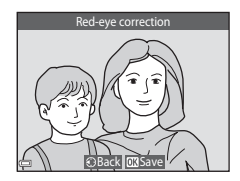

#### **M** Notes About Red-eye Correction

- **•** Red-eye correction can only be applied to images when red-eye is detected.
- **•** Red-eye correction can be applied to pets (dogs or cats) even if their eyes are not red.
- **•** Red-eye correction may not produce the desired results in some images.
- **•** In some rare cases, red-eye correction may be applied unnecessarily to other areas of the image.

### **Glamour Retouch: Enhancing Human Faces**

Press the **D** button (playback mode)  $\rightarrow$  select an image  $\rightarrow$  MENU button  $\rightarrow$ Glamour retouch  $\rightarrow$  M button

- **1** Use the multi selector  $\triangle \blacktriangledown \triangle \blacktriangleright$  to select the face that you want to retouch and press the  $60$  button
	- **•** When only one face is detected, proceed to step 2.
- **2** Use  $\blacktriangle$  to select the effect, use  $\blacktriangle$  **V** to select the effect level, and press the  $\odot$ button.
	- **•** You can simultaneously apply multiple effects. Adjust or check the settings for all effects before pressing the CR button.
		- $\Xi$  (skin softening),  $\cup$  (small face),  $\bullet$  (big eyes),
		- C (brighten faces), E (hide eye bags), G (whiten eyes),
		- $\mathbf{L}$  (whiten teeth),  $\bullet$   $\bullet$  (redden cheeks)
	- Press the **MENU** button to return to the screen for selecting a face.

# **3** Preview the result and press the **M** button.

- To change the settings, press < to return to step 2.
- To exit without saving the edited image, press the **MENU** button.

Subject selection Back

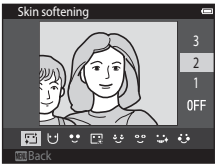

 $\triangleright$ 

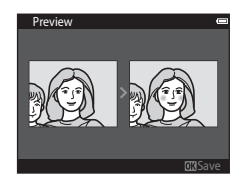

# **4** Select **Yes** and press the **W** button.

**•** An edited copy is created.

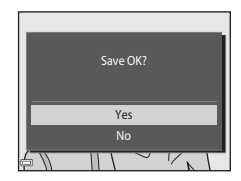

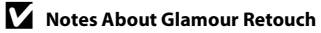

- **•** Only one face per image can be edited using the glamour retouch function.
- **•** Depending upon the direction in which faces are looking, or the brightness of faces, the camera may be unable to accurately detect faces, or the glamour retouch function may not perform as expected.
- **•** If no faces are detected, a warning is displayed and the screen returns to the playback menu.
- **•** The glamour retouch function is available only for images captured when the ISO sensitivity is 1600 or lower.

### **Small Picture: Reducing the Size of an Image**

Press the **D** button (playback mode)  $\rightarrow$  select an image  $\rightarrow$  MENU button  $\rightarrow$ Small picture  $\rightarrow$  M button

- **1** Use the multi selector  $\blacktriangle$  **V** to select the desired copy size and press the ® button.
	- **•** Images taken at an image mode setting of l**4608×2592** are saved at  $640 \times 360$  pixels. Proceed to step 2.

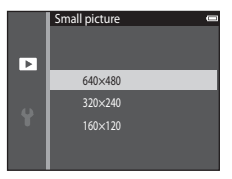

# **2** Select **Yes** and press the **W** button.

**•** An edited copy is created (compression ratio of approximately 1:16).

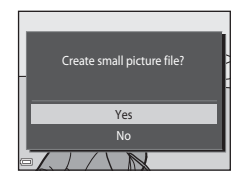

# **Crop: Creating a Cropped Copy**

- **1** Move the zoom control to enlarge the image ( $\Box$ 68).
- **2** Refine copy composition and press the MENU button.
	- Move the zoom control toward  $T(Q)$  or  $W(\mathbb{F}^n)$  to adjust the zoom ratio. Set a zoom ratio at which  $\mathbb{m}$ :  $\vee$  is displayed.
	- Use the multi selector  $\blacktriangle \blacktriangledown \blacktriangle \blacktriangleright$  to scroll the image so that only the portion to be copied is visible in the monitor.
- **3** Select **Yes** and press the **W** button.
	- **•** An edited copy is created.

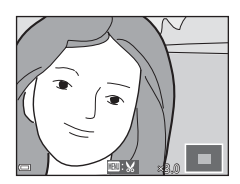

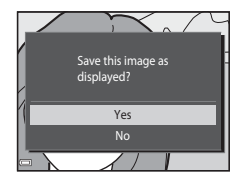

### C **Image Size**

When the image size of the cropped copy is  $320 \times 240$  or smaller, the image is displayed at a smaller size during playback.

#### C **Cropping the Image in Its Current "Tall" Orientation**

Use the **Rotate image** option ( $\circ$ 659) to rotate the image so that it is displayed in landscape orientation. After cropping the image, rotate the cropped image back to "tall" orientation.

# **Connecting the Camera to a TV (Viewing Images on a TV)**

### **1** Turn off the camera and connect it to the TV.

**•** Make sure that the plugs are properly oriented. Do not insert or remove the plugs at an angle when connecting or disconnecting them.

#### **When using an audio video cable**

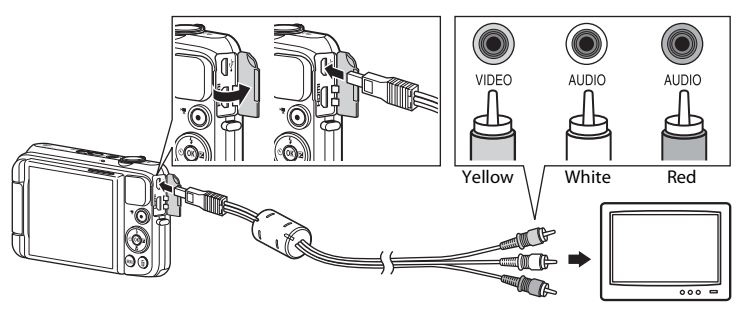

**When using an HDMI cable**

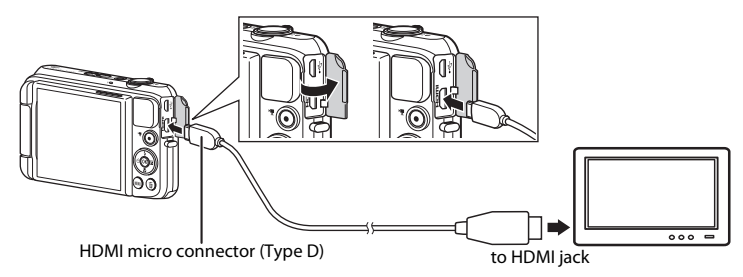

# **2** Set the TV's input to external video input.

- **•** See the documentation provided with your TV for details.
- **3** Hold down the  $\blacktriangleright$  button to turn on the camera.
	- **•** Images are displayed on the TV.
	- **•** The camera monitor does not turn on.

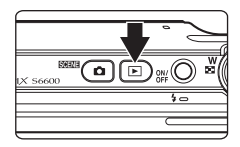

### **If Images Are Not Displayed on the TV**

Make sure that TV settings ( $\bigcirc$ 82) in the setup menu conforms to the standard used by your TV.

#### C **Using a TV Remote Control (HDMI Device Control)**

The remote control of an HDMI-CEC-compatible TV can be used to select images, start and pause movie playback, switch between full-screen playback mode and four-image thumbnail display, etc.

- Set the **HDMI device control** setting ( $\bigcirc$ 682) of **TV settings** to **On** (default setting) and then connect the camera and TV using an HDMI cable.
- **•** Aim the remote control at the TV when operating it.

# **Connecting the Camera to a Printer (Direct Print)**

Users of PictBridge-compatible printers can connect the camera directly to the printer and print images without using a computer.

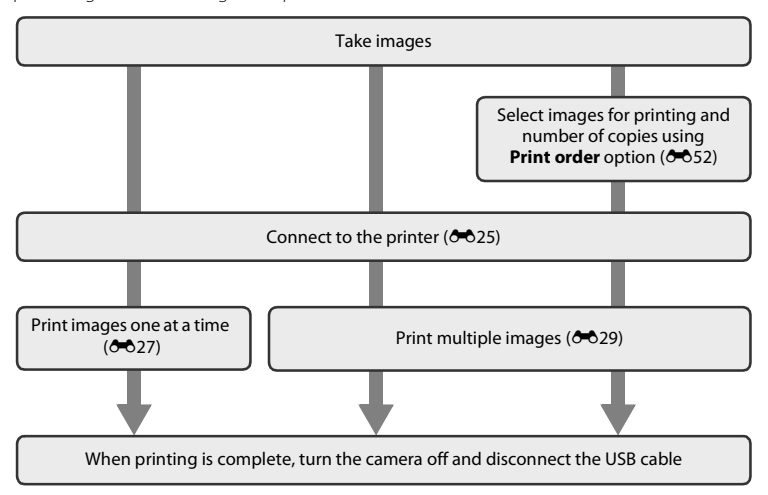

# <span id="page-46-0"></span>**Connecting the Camera to a Printer**

### **1** Turn off the camera.

# **2** Turn on the printer.

**•** Check printer settings.

# **3** Connect the camera to the printer using the USB cable.

**•** Make sure that the plugs are properly oriented. Do not insert or remove the plugs at an angle when connecting or disconnecting them.

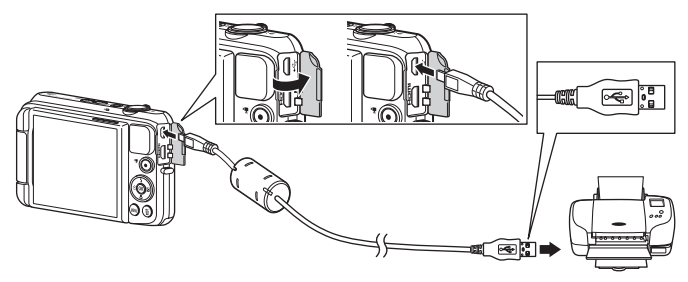

# **4** The camera is automatically turned on.

• The **PictBridge** startup screen (1) is displayed in the camera monitor, followed by the **Print selection** screen (2).

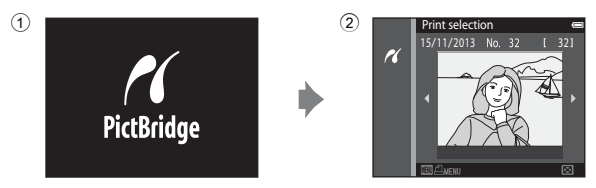

#### **If the PictBridge Startup Screen Is not Displayed**

When **Auto** is selected for **Charge by computer** (<sup>6</sup>083), it may be impossible to print images with direct connection of the camera to some printers. If the PictBridge startup screen is not displayed after the camera is turned on, turn the camera off and disconnect the USB cable. Set **Charge by computer** to **Off** and reconnect the camera to the printer.

# <span id="page-48-0"></span>**Printing Individual Images**

### **1** Use the multi selector to select the desired image and press the  $\circledR$  button.

- Move the zoom control toward **W** (**h-a**) to switch to thumbnail playback or  $T(Q)$  to switch to full-frame playback.
- **2** Use **A**▼ to select **Copies** and press the <sup>®</sup> button.

**3** Select the desired number of copies (up to nine) and press the CO button.

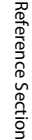

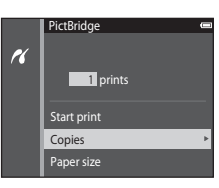

4

Copies

 $\alpha$ 

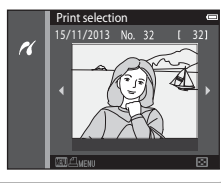

# **4** Select **Paper size** and press the **C** button.

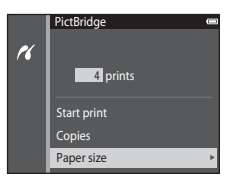

### **5** Select the desired paper size and press the  $\circledR$ button.

- **•** To apply the paper size setting configured on the printer, select **Default** as the paper size option.
- **•** The paper size options available on the camera vary depending on the printer that you use.

# **6** Select **Start print** and press the **W** button.

- **•** Printing starts.
- To cancel printing, press the **CO** button.

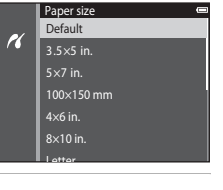

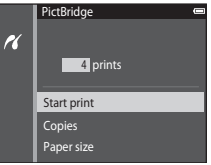

# <span id="page-50-0"></span>**Printing Multiple Images**

**1** When the **Print selection** screen is displayed, press the MENU button.

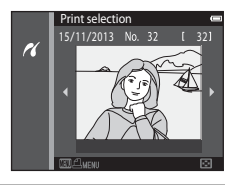

### **2** Use the multi selector **▲▼** to select **Paper** size and press the **W** button.

• To exit the print menu, press the **MENU** button.

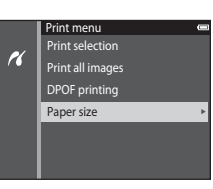

### **3** Select the desired paper size and press the  $\circledR$ button.

- **•** To apply the paper size setting configured on the printer, select **Default** in the paper size option.
- **•** The paper size options available on the camera vary depending on the printer that you use.

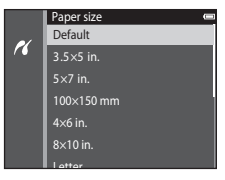

#### **4** Select **Print selection**, **Print all images**, or **DPOF printing** and press the <sup>®</sup> button.

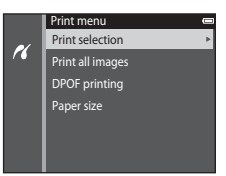

#### Print selection

Select images (up to 99) and the number of copies (up to nine) of each.

- Use the multi selector  $\blacklozenge$  to select images, and use  $\blacktriangle\blacktriangledown$  to specify the number of copies to be printed.
- Images selected for printing are indicated by  $\Box$ and the numeral indicating the number of copies to be printed. If no copies have been specified for images, the selection is canceled.

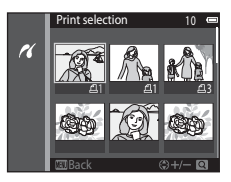

- Move the zoom control toward  $T(Q)$  to switch to full-frame playback or  $W(\overline{P\bullet})$  to switch to thumbnail playback.
- Press the **®** button when setting is complete.
- **•** When the screen shown on the right is displayed, select **Start print** and press the C button to start printing.

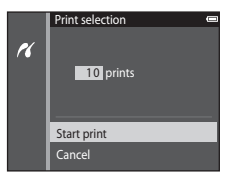

#### Print all images

One copy each of all images saved in the internal memory, or on the memory card, is printed.

**•** When the screen shown on the right is displayed, select **Start print** and press the  $\overline{\text{W}}$  button to start printing.

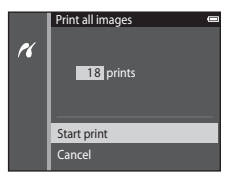

#### DPOF printing

Print images for which a print order was created using the **Print order** option (0052).

**•** When the screen shown on the right is displayed, select **Start print** and press the  $\overline{\text{ON}}$  button to start printing.

To view the current print order, select **View**  images and press the CO button. To print images, press the **O** button again.

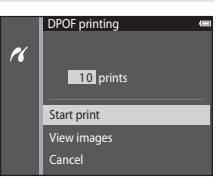

# **Editing Movies**

The desired portions of a recorded movie can be saved as a separate file.

- **1** Play back the desired movie and pause at the start point of the portion that is to be extracted  $(276)$ .
- **2** Use the multi selector  $\blacklozenge$  to select  $\mathbb{R}$  in the playback controls, and then press the  $\circledR$ button.

- **3** Use **AV** to select **X** (choose start point) in the editing controls.
	- Use  $\blacklozenge$  to move the start point.
	- To cancel editing, select  $\blacktriangleright$  (return), and press the  $\omega$ button.

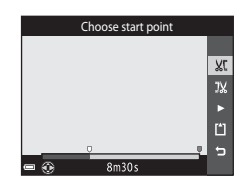

# **4** Use **AV** to select **I**<sup>*y*</sup> (choose end point).

- Use  $\blacktriangleleft\blacktriangleright$  to move the end point.
- To preview the specified portion, select **C** and then press the  $\circledR$  button. Press the  $\circledR$  button again to stop previewing.

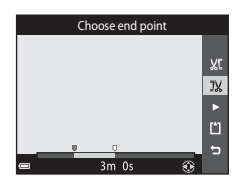

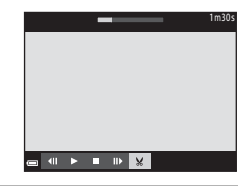

### **5** Use  $\blacktriangle \blacktriangledown$  to select  $\Box$  (save) and press the  $\textcircled{R}$ button.

**•** Follow the instructions on the screen to save the movie.

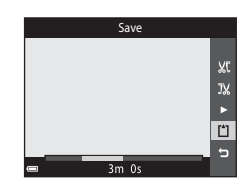

### **M** Notes About Movie Editing

- Movies recorded using **pipes iFrame 720/30p** ( $\frac{m}{n}$  **iFrame 720/25p**) ( $\triangleq$ 664) cannot be edited.
- **•** Use a sufficiently charged battery to prevent the camera from turning off during editing. When the battery level indicator is  $\blacksquare$ , movie editing is not possible.
- **•** A movie that was created by editing cannot be trimmed again.
- **•** The actual trimmed portion of a movie may differ slightly from the portion selected using the start and end points.
- **•** Movies cannot be trimmed so that they are less than two seconds long.

# **The Shooting Menu (for**  $\Box$  **(Auto) Mode)**

### <span id="page-55-0"></span>**Image Mode Settings (Image Size and Quality)**

Enter shooting mode  $\rightarrow$  MENU button  $\rightarrow$  Image mode  $\rightarrow$  600 button

Select the combination of image size and compression ratio that is used when saving images. The higher the image mode setting, the larger the size at which it can be printed, and the lower the compression ratio, the higher the quality of the images, but the number of images that can be saved is reduced.

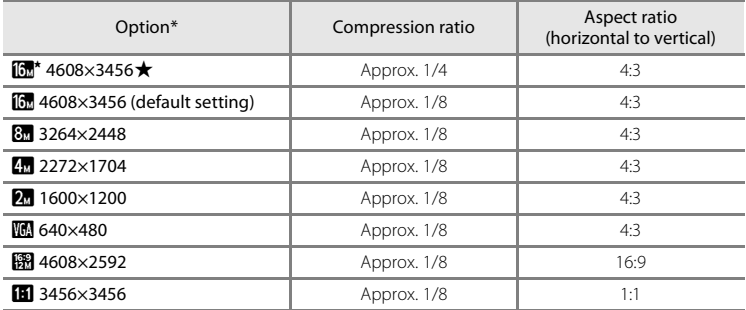

The total number of pixels captured, and the number of pixels captured horizontally and vertically.

Example:  $\boxed{6}$  4608×3456 = approx. 16 megapixels, 4608  $\times$  3456 pixels

### C **Notes About Image Mode**

- **•** The image mode setting can also be changed in shooting modes other than auto. The changed setting is also applied to other shooting modes.
- **•** The setting may not be changed when using certain settings of other functions.

#### C **Number of Images That Can Be Saved**

- The approximate number of images that can be saved can be checked in the monitor when shooting  $(\Box 20)$ .
- **•** Note that due to JPEG compression, the number of images that can be saved may vary greatly depending on the image content, even when using memory cards with the same capacity and the same image mode setting. In addition, the number of images that can be saved may vary depending on the make of the memory card.
- **•** If the number of exposures remaining is 10,000 or more, the number of exposures remaining display shows "9999".

#### C **Printing Images at 1:1 Aspect Ratio**

Change the printer setting to "Border" when printing images at a 1:1 aspect ratio. Some printers may not be able to print images at a 1:1 aspect ratio.

### **White Balance (Adjusting Hue)**

#### Select  $\Box$  (auto) mode  $\rightarrow$  MENU button  $\rightarrow$  White balance  $\rightarrow$   $\degree$  button

Adjust white balance to suit the light source or weather conditions in order to make the colors in images match what you see with your eyes.

**•** Use **Auto** under most conditions. Change the setting when you want to adjust the hue of the image you are taking.

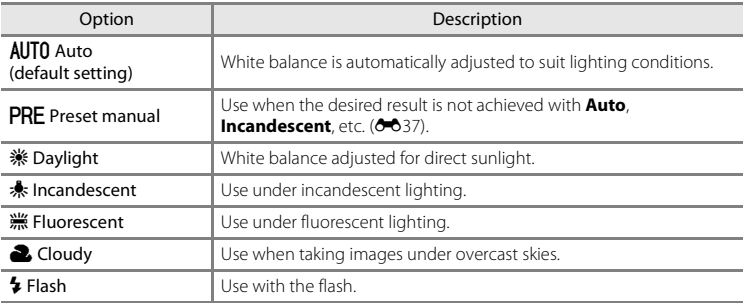

# Reference Section [Reference Section](#page-22-0)

### **M** Notes About White Balance

- Set the flash to  $\circledast$  (off) when white balance is set to any setting other than **Auto** and **Flash**  $(D49)$ .
- **•** The setting may not be changed when using certain settings of other functions.

#### <span id="page-58-0"></span>**Using Preset Manual**

Use the procedure below to measure the white balance value under the lighting used during shooting.

- **1** Place a white or gray reference object under the lighting that will be used during shooting.
- **2** Use the multi selector **A**▼ to select **Preset manual** in the **White balance** menu, and press the ® button.
	- **•** The camera zooms in to the position for measuring white balance.

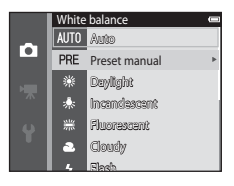

# **3** Select **Measure**.

**•** To apply the last measured value, select **Cancel** and press the  $\overline{\text{ON}}$  button.

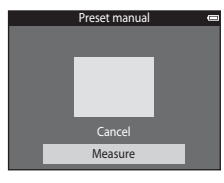

#### **4** Frame the reference object in the measuring window.

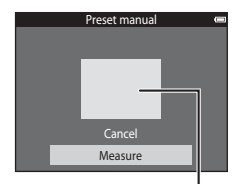

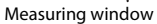

# **5** Press the **®** button to measure the value.

**•** The shutter is released and measurement is complete. No image is saved.

### **M** Notes About Preset Manual

A value for flash lighting cannot be measured with **Preset manual**. When shooting using the flash, set **White balance** to **Auto** or **Flash**.

# **Continuous Shooting**

#### Select  $\Box$  (auto) mode  $\rightarrow$  MENU button  $\rightarrow$  Continuous  $\rightarrow$   $\circledR$  button

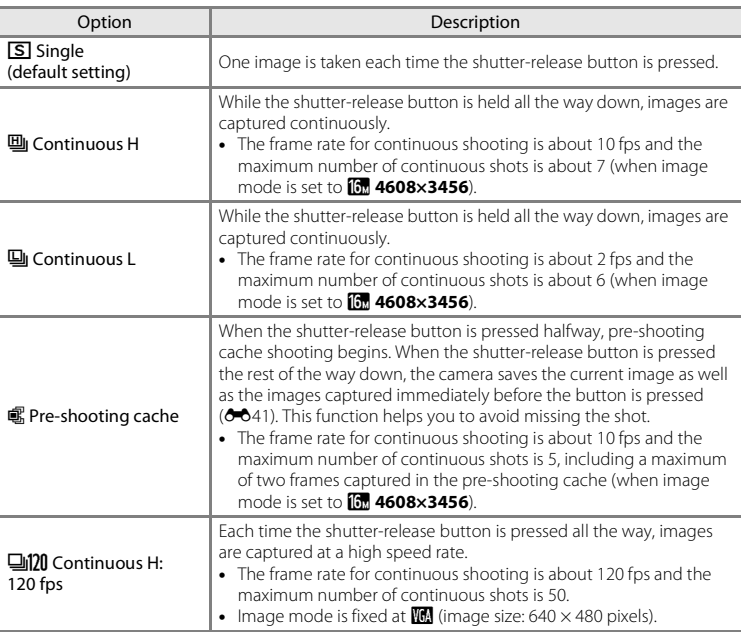

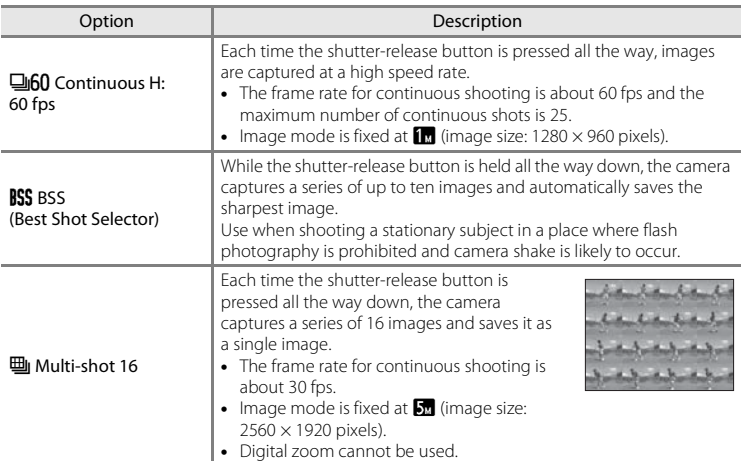

### **M** Notes About Continuous Shooting

- **•** When a setting other than **Single** is selected, the flash cannot be used. Focus, exposure, and white balance are fixed at the values determined with the first image in each series.
- **•** It may take some time to save the images after shooting.
- **•** When ISO sensitivity increases, noise may appear in captured images.
- **•** The frame rate for continuous shooting may vary depending upon the current image mode setting, the memory card used, or shooting condition.
- **•** When using **Pre-shooting cache**, **Continuous H: 120 fps**, **Continuous H: 60 fps**, or **Multishot 16**, banding or variance in brightness or hue may occur in images that were captured under lighting that flickers at high speeds, such as fluorescent, mercury-vapor, or sodium-vapor lighting.
- **•** The setting may not be changed when using certain settings of other functions.

# <span id="page-62-0"></span>C **Pre-shooting Cache**

When the shutter-release button is pressed halfway or all the way down, images are saved in the manner described below.

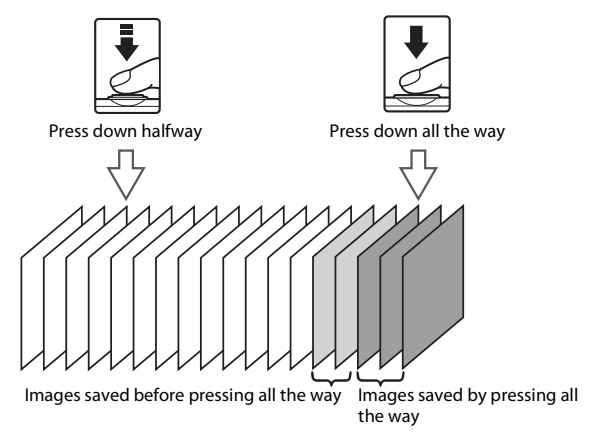

• The pre-shooting cache icon (2) in the monitor glows green while the shutter-release button is pressed halfway.

# **ISO Sensitivity**

#### Select  $\Box$  (auto) mode  $\rightarrow$  MENU button  $\rightarrow$  ISO sensitivity  $\rightarrow$  M button

Higher ISO sensitivity allows darker subjects to be captured. Additionally, even with subjects of similar brightness, images can be taken at faster shutter speeds, and blurring caused by camera shake and subject movement can be reduced.

**•** When higher ISO sensitivity is set, images may contain noise.

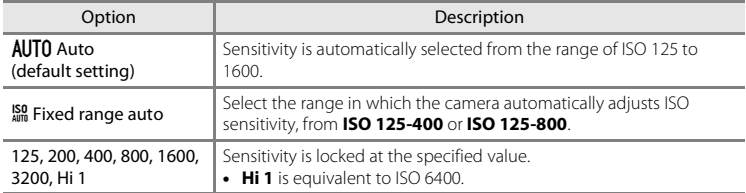

### **M** Notes About ISO Sensitivity

The setting may not be changed when using certain settings of other functions.

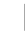

### C **ISO Sensitivity Display on the Shooting Screen**

- When **Auto** is selected,  $\mathbb{R}$  is displayed if the ISO sensitivity automatically increases.
- **•** When **Fixed range auto** is selected, the maximum value for ISO sensitivity is displayed.

### **Color Options**

#### Select  $\Box$  (auto) mode  $\rightarrow$  MENU button  $\rightarrow$  Color options  $\rightarrow$   $\degree$  button

Make colors more vivid or save images in monochrome.

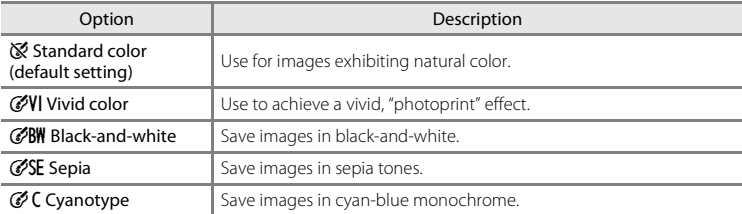

### **M** Notes About Color Options

The setting may not be changed when using certain settings of other functions.

### **AF Area Mode**

#### Select  $\Box$  (auto) mode  $\rightarrow$  MENU button  $\rightarrow$  AF area mode  $\rightarrow$   $\degree$  button

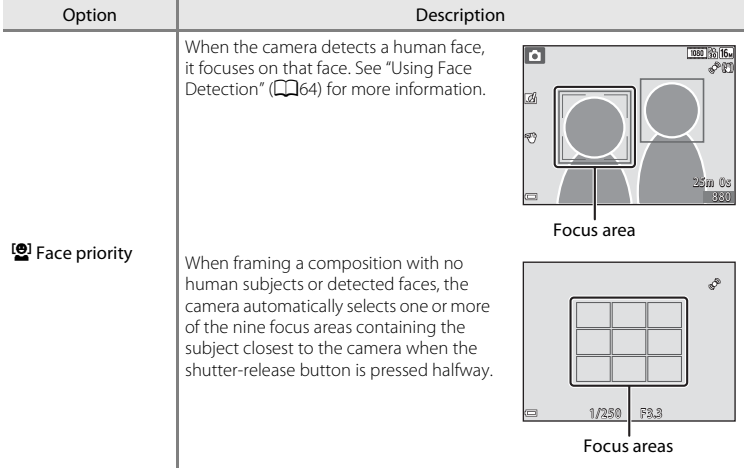

Use this option to determine how the camera selects the focus area for autofocus.

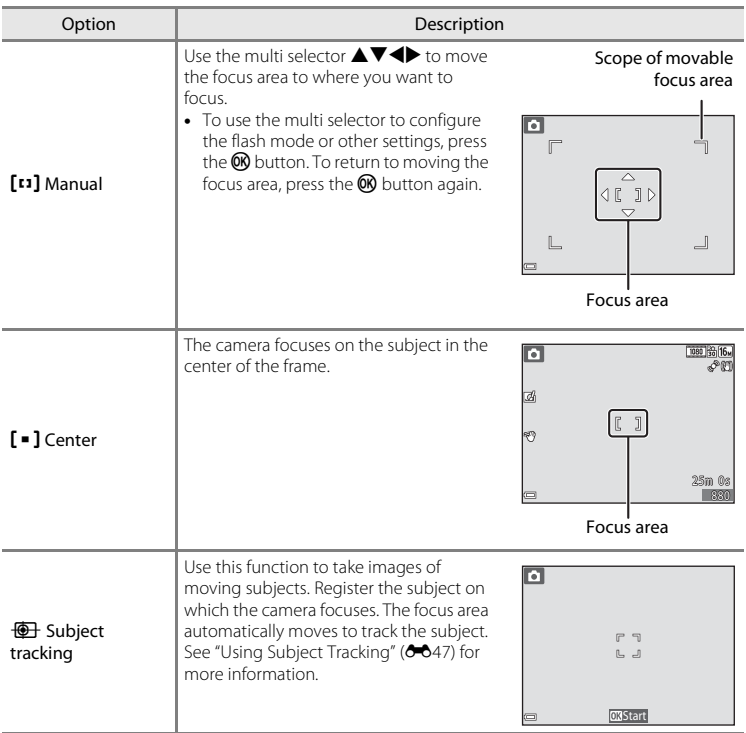

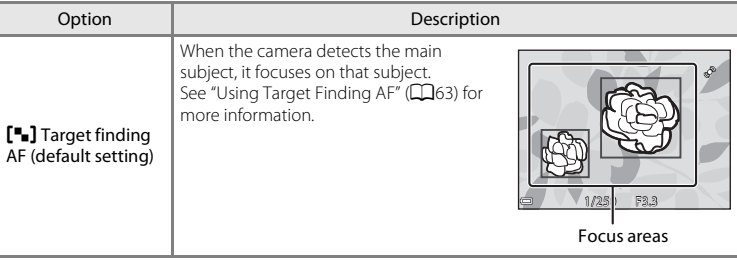

### **M** Notes About AF Area Mode

- **•** When digital zoom is in effect, the camera focuses on the area in the center of the frame regardless of the **AF area mode** setting.
- **•** The setting may not be changed when using certain settings of other functions.

### <span id="page-68-0"></span>**Using Subject Tracking**

Select  $\Box$  (auto) mode  $\rightarrow$  MENU button  $\rightarrow$  AF area mode  $\rightarrow$  M button  $\rightarrow$  $\overline{\bigoplus}$  Subiect tracking  $\rightarrow \overline{\bigoplus}$  button  $\rightarrow$  MENU button

### **1** Register a subject.

- **•** Align the subject that you want to track with the border in the center of the monitor and press the  $\circledR$  button.
- **•** When the subject is registered, a yellow border (focus area) is displayed around that subject and the camera begins tracking that subject.
- **•** If the subject cannot be registered, the border glows red. Change the composition and try registering the subject again.
- To cancel subject registration, press the **OO** button.
- **•** If the camera can no longer track the registered subject, the focus area disappears. Register the subject again.

### **2** Press the shutter-release button fully to take the picture.

**•** If the shutter-release button is pressed while the focus area is not displayed, the camera focuses on the area in the center of the frame.

# **M** Notes About Subject Tracking

- **•** If you perform operations such as zooming while the camera is tracking the subject, the registration is canceled.
- **•** Subject tracking may not be possible in certain shooting conditions.

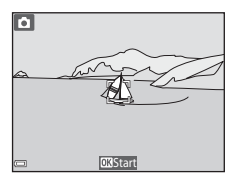

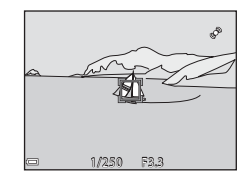

### **Autofocus Mode**

#### Select  $\Box$  (auto) mode  $\rightarrow$  MENU button  $\rightarrow$  Autofocus mode  $\rightarrow$   $\circledR$  button

Select how the camera focuses when shooting still images.

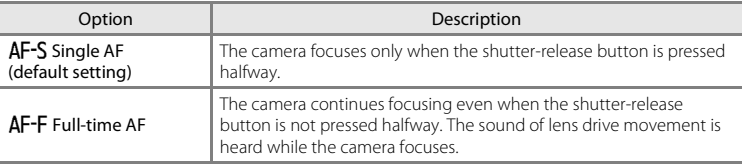

#### C **Autofocus Mode for Movie Recording**

Autofocus mode for movie recording can be set with **Autofocus mode (6068)** in the movie menu.

### **Quick Effects**

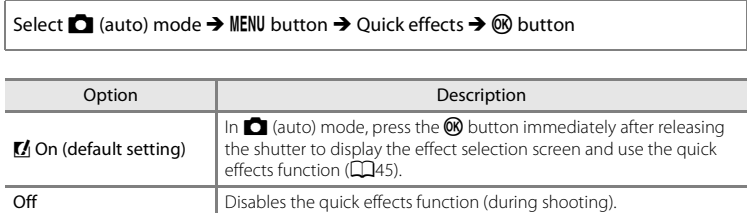

### **M** Notes About Quick Effects

The setting may not be changed when using certain settings of other functions.

# **The Smart Portrait Menu**

• See ["Image Mode Settings \(Image Size and Quality\)" \(](#page-55-0)**C-6**34) for information about **Image mode**.

### **Skin Softening**

Enter shooting mode  $\rightarrow \blacksquare$  (shooting mode)  $\rightarrow \boxdot$  Smart portrait  $\rightarrow \textcircled{\tiny{\textcircled{\tiny{M}}}}$  button  $\rightarrow$ MENU button  $\rightarrow$  Skin softening  $\rightarrow$  M button

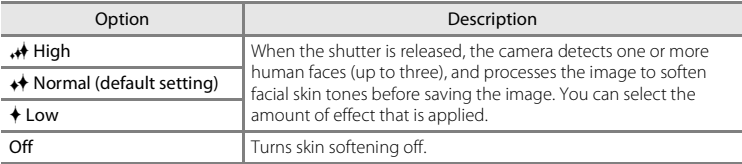

The effects of skin softening are not visible when framing images for shooting. Check the results in playback mode, after taking images.

### **Smile Timer**

Enter shooting mode  $\rightarrow \blacksquare$  (shooting mode)  $\rightarrow \boxdot$  Smart portrait  $\rightarrow \textcircled{\tiny{\textcircled{\tiny{M}}}}$  button  $\rightarrow$  $MENU$  button  $\rightarrow$  Smile timer  $\rightarrow$   $\circledR$  button

The camera detects human faces and then automatically releases the shutter whenever a smile is detected.

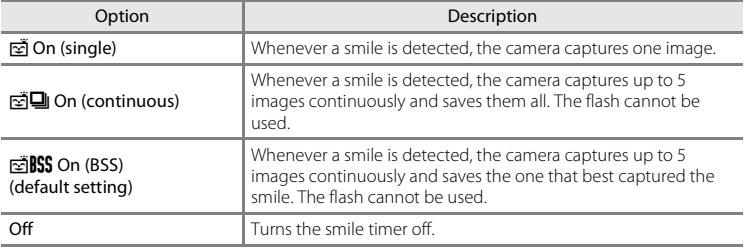

#### **M** Notes About Smile Timer

The setting may not be changed when using certain settings of other functions.
# **Blink Proof**

Enter shooting mode  $\rightarrow \blacksquare$  (shooting mode)  $\rightarrow \boxdot$  Smart portrait  $\rightarrow \textcircled{\tiny{\textcircled{\tiny{M}}}}$  button  $\rightarrow$ MENU button  $\rightarrow$  Blink proof  $\rightarrow \infty$  button

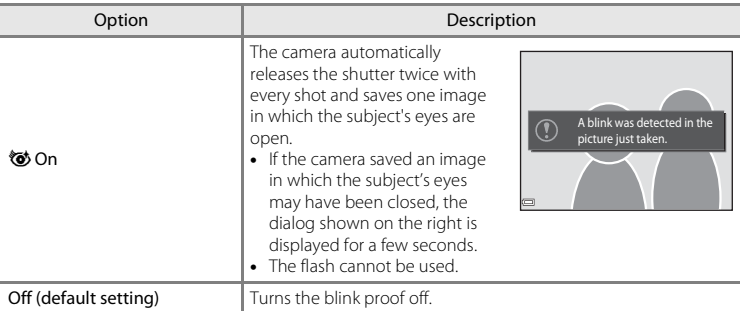

# **M** Notes About Blink Proof

The setting may not be changed when using certain settings of other functions.

# **The Playback Menu**

- See ["Editing Still Images" \(](#page-35-0) $\bigodot$  614) for information about image editing functions.
- See ["Favorite Pictures Mode" \(](#page-27-0)**CC**<sub>6</sub>) for information about **Favorite pictures** and **Remove from favorites**.

# <span id="page-73-0"></span>**Print Order (Creating a DPOF Print Order)**

Press the  $\blacktriangleright$  button (playback mode)  $\rightarrow$  MENU button  $\rightarrow$  Print order  $\rightarrow$  M button

If you configure print order settings in advance, you can use them with the printing methods listed below.

- **•** Taking the memory card to a digital photo lab that supports DPOF (Digital Print Order Format) printing.
- **•** Inserting the memory card into a DPOF-compatible printer's card slot.
- Connecting the camera to a PictBridge-compatible printer ( $\bigcirc$  624).

## **1** Use the multi selector  $\blacktriangle \blacktriangledown$  to select **Select** images and press the  $\circledR$  button.

**•** In favorite pictures, auto sort, or list by date mode, the screen shown on the right is not displayed. Proceed to the step 2.

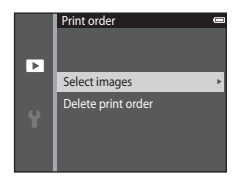

### **2** Select images (up to 99) and the number of copies (up to nine) of each.

- Use the multi selector  $\blacktriangleleft$  to select images, and use  $\blacktriangle$   $\blacktriangledown$ to specify the number of copies to be printed.
- Images selected for printing are indicated by **凸** and the numeral indicating the number of copies to be printed. If no copies have been specified for images, the selection is canceled.
- Move the zoom control toward  $T(Q)$  to switch to full-frame playback or  $W(\mathbb{R})$  to switch to thumbnail playback.
- Press the  $\circledR$  button when setting is complete.

### **3** Select whether or not to print shooting date and shooting information.

- Select **Date** and press the **CO** button to print the shooting date on all images.
- Select **Info** and press the **a** button to print the shutter speed and aperture value on all images.
- Lastly, select **Done** and press the  $\circledR$  button to complete the print order.

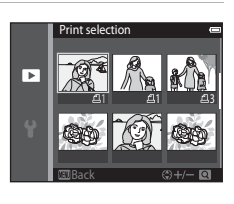

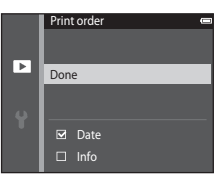

# **M** Notes About Print Order

When a print order is created in favorite pictures mode, auto sort mode, or list by date mode, the screen shown below is displayed if images other than those in the selected album, category, or shooting date have been marked for printing.

- **• Yes**: Does not remove print markings from other images, and adds the current print order settings.
- **No**: Removes print markings from all other images, and uses only the current print order settings.

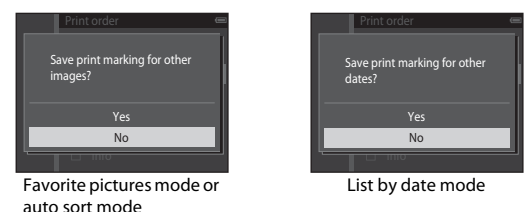

```
If the total number of the images in the print order exceeds 99 when the new settings are applied, 
the screen shown below is displayed.
```
- **• Yes**: Removes print markings from all other images, and uses only the current print order settings.
- **• Cancel**: Does not remove print markings from other images, and cancels the current print order settings.

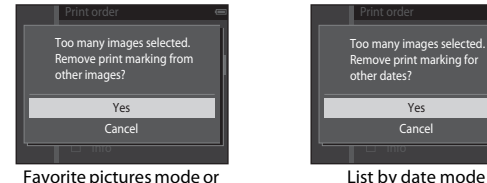

auto sort mode

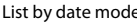

# <span id="page-76-0"></span>**M** Notes About Printing Shooting Date and Shooting Information

- **•** Some printers may not be able to print the shooting date and shooting information.
- **•** Shooting information is not printed when the camera is connected to a printer.
- **•** The **Date** and **Info** settings are reset each time the **Print order** option is displayed.
- **•** The date printed is that saved when the image was captured.
- For images taken with the **Print date** ( $\bullet$ 675) option enabled, only the date and time imprinted at the time of shooting are printed, even if the **Print order** date option is enabled for the images.

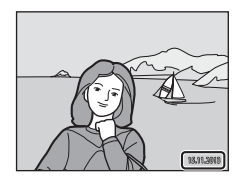

## **Canceling Existing Print Order**

Select **Delete print order** in step 1 of ["Print Order \(Creating a DPOF Print Order\)" \(](#page-73-0)<sup>66</sup>52).

#### C **More Information**

See ["Printing Images at 1:1 Aspect Ratio" \(](#page-56-0)<sup>66</sup>35) for more information.

# **Slide Show**

#### Press the  $\blacktriangleright$  button (playback mode)  $\rightarrow$  MENU button  $\rightarrow$  Slide show  $\rightarrow$  M button

Play back images one by one in an automated "slide show." When movie files are played back in the slide show, only the first frame of each movie is displayed.

### **1** Use the multi selector  $\triangle \blacktriangledown$  to select **Start** and press the OR button.

- **•** The slide show begins.
- **•** To change the interval between images, select **Frame intvl**, press the  $\circledR$  button, and specify the desired interval time before selecting **Start**.
- **•** To repeat the slide show automatically, select **Loop** and press the  $\omega$  button before selecting **Start**.

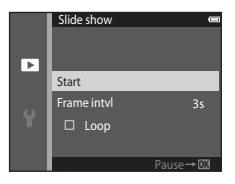

**•** The maximum playback time is up to about 30 minutes even if **Loop** is enabled.

# **2** Select End or Restart.

**•** The screen shown on the right is displayed after the slide show ends or is paused. To exit the show, select  $\Box$  and then press the  $\overline{\text{ON}}$  button. To resume the slide show, select  $\Box$  and then press the  $\oslash$  button.

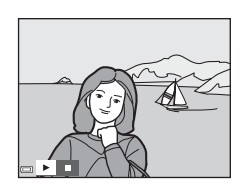

#### **Operations During Playback**

- Use  $\blacklozenge$  to display the previous/next image. Press and hold to rewind/fast forward.
- Press the  $\circledR$  button to pause or end the slide show.

## **Protect**

#### Press the  $\blacktriangleright$  button (playback mode)  $\blacktriangleright$  MENU button  $\blacktriangleright$  Protect  $\blacktriangleright$  M button

The camera protects selected images from accidental deletion.

Select images to protect or cancel protection for previously protected images from the image selection screen (<sup>6-658)</sup>.

Note that formatting the camera's internal memory or the memory card permanently deletes protected files  $(6 - 81)$ .

#### <span id="page-79-0"></span>**The Image Selection Screen**

When an image selection screen such as the one shown on the right is displayed while operating the camera, follow the procedures described below to select the images.

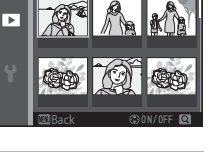

Protect

# **1** Use the multi selector  $\blacklozenge$  to select an image.

- Move the zoom control  $(\Box 1)$  toward  $\mathbf{T}(\mathsf{Q})$  to switch to full-frame playback or  $W$  ( $\blacksquare$ ) to switch to thumbnail playback.
- **•** Only one image can be selected for **Rotate image**, **Choose key picture**, and **Welcome screen**. Proceed to step 3.

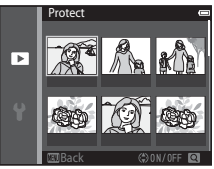

### **2** Use  $\triangle \blacktriangledown$  to select or deselect (or to specify the number of copies).

**•** When an image is selected, an icon is displayed below the image. Repeat steps 1 and 2 to select additional images.

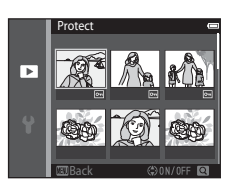

# **3** Press the CO button to apply image selection.

**•** When **Selected images** is selected, a confirmation dialog is displayed. Follow the instructions displayed in the monitor.

# **Rotate Image**

counterclockwise

#### Press the **D** button (playback mode)  $\rightarrow$  MENU button  $\rightarrow$  Rotate image  $\rightarrow$  M button

Specify the orientation in which saved images are displayed during playback. Still images can be rotated 90 degrees clockwise or 90 degrees counterclockwise.

Select an image from the image selection screen ( $\bigcirc$ 658). When the Rotate image screen is displayed, press the multi selector  $\blacklozenge$  to rotate the image 90 degrees.

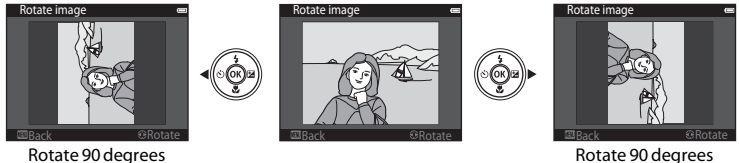

Rotate 90 degrees clockwise

Press the  $\omega$  button to finalize display orientation, and save orientation information with the image.

# **Voice Memo**

Press the **D** button (playback mode)  $\rightarrow$  select an image  $\rightarrow$  MENU button  $\rightarrow$ Voice memo  $\rightarrow \infty$  button

Voice memos can be recorded and attached to images.

### **Recording Voice Memos**

- Press and hold the  $\circledR$  button to record (up to about 20 seconds).
- **•** Do not touch the microphone.
- During recording, **RE** and **[3]** flash in the monitor.
- **•** The voice memo playback screen is displayed after recording ends. Press the <sup>60</sup> button to play back the voice memo.
- **•** Delete the current voice memo before recording a new voice memo  $(6-661)$ .

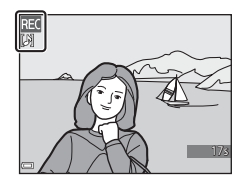

•  $\Box$  **[冽** is displayed for images with a voice memo when in full-frame playback mode.

#### <span id="page-81-0"></span>**Playing Voice Memos**

Select an image with  $[3]$  displayed before pressing the MENU button.

- Press the CO button to play the voice memo. Press the button again to stop playback.
- Move the zoom control during playback to adjust playback volume.

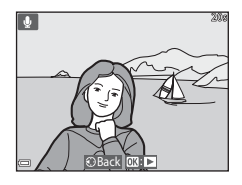

#### <span id="page-82-0"></span>**Deleting Voice Memos**

Press the  $\overline{\text{m}}$  button while the screen described in "Playing [Voice Memos" \(](#page-81-0) $O$ -060) is displayed.

When the confirmation dialog is displayed, use the multi selector  $\blacktriangle \blacktriangledown$  to select **Yes** and press the  $\overset{\frown}{\blacksquare}$  button.

**•** To delete a voice memo for a protected image, the **Protect** setting must first be disabled.

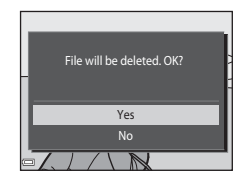

# **Copy (Copy Between Internal Memory and Memory Card)**

Press the **F** button (playback mode)  $\rightarrow$  MENU button  $\rightarrow$  Copy  $\rightarrow$  M button

Copy images between the internal memory and a memory card.

**1** Use the multi selector  $\triangle \blacktriangledown$  to select a destination option to which images are copied and press the  $\omega$  button.

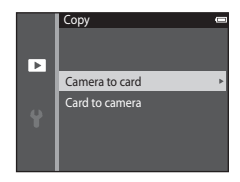

# **2** Select a copy option and press the  $\omega$  button.

**•** If you choose the **Selected images** option, use the image selection screen to specify images  $(6.658)$ .

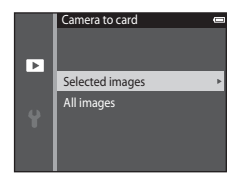

## **M** Notes About Copying Images

- **•** Only files in formats that this camera can record can be copied.
- **•** Operation is not guaranteed with images captured with another make of camera or that have been modified on a computer.
- The **Print order** ( $O$ <sup>652</sup>) settings configured for images are not copied.
- Copied images or movies cannot be displayed in auto sort mode ( $\bigcirc$ 010).
- If an image added to an album ( $\bigcirc$ 6) is copied, the copied image is not added to the album.

## C **Notes About Copying Images in a Sequence**

- **•** If you select a key picture of a sequence in **Selected images**, all images in the sequence are copied.
- If you press the **MENU** button while images in a sequence are displayed, only the **Card to camera** copy option is available. All images in the sequence are copied if you select **Current sequence**.

#### C **Copying to a Memory Card That Contains No Images**

When the camera is switched to playback mode, **Memory contains no images.** is displayed. Press the **MENU** button to select **Copy**.

# **Sequence Display Options**

Press the **D** button (playback mode)  $\rightarrow$  MENU button  $\rightarrow$  Sequence display options  $\rightarrow$ **60** button

Select the method used to display images in the sequence  $(66.12)$ .

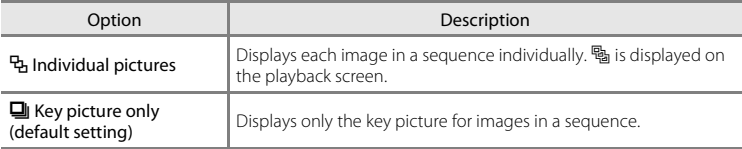

Settings are applied to all sequences, and the setting is saved in the camera's memory even if the camera is turned off.

# **Choose Key Picture**

Press the  $\blacktriangleright$  button (playback mode)  $\blacktriangleright$  display a sequence for which you want to change the key picture  $\rightarrow$  MENU button  $\rightarrow$  Choose key picture  $\rightarrow$   $\circledR$  button

Specify a different image in the sequence as the key picture.

• When the key picture selection screen is displayed, select an image ( $\bigcirc$  658).

# **The Movie Menu**

# **Movie Options**

Enter shooting mode  $\rightarrow$  MENU button  $\rightarrow$   $\overline{\mathbb{R}}$  menu icon  $\rightarrow$  Movie options  $\rightarrow$   $\overline{\infty}$  button

Select the desired movie option to record.

Select normal speed movie options to record at normal speed, or HS movie options ( $O$ –665) to record in slow or fast motion.

• Memory cards (Class 6 or higher) are recommended for recording movies ( $\dot{\alpha}$ -22).

#### **Normal Speed Movie Options**

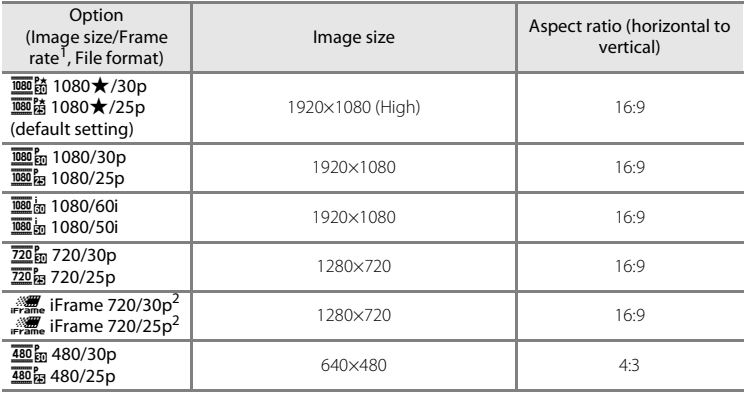

- <sup>1</sup> The items and frame rate that can be set vary depending on the **Video mode** setting in **TV**
- <sup>2</sup> iFrame is a format supported by Apple Inc. iFrame files cannot be edited on this camera. When recording movies to the internal memory, recording may stop before the maximum movie length is reached.

#### <span id="page-86-0"></span>**HS Movie Options**

Recorded movies are played back in fast or slow motion.

See ["Recording Movies in Slow Motion and Fast Motion \(HS Movie\)" \(](#page-87-0)<sup>66</sup>66).

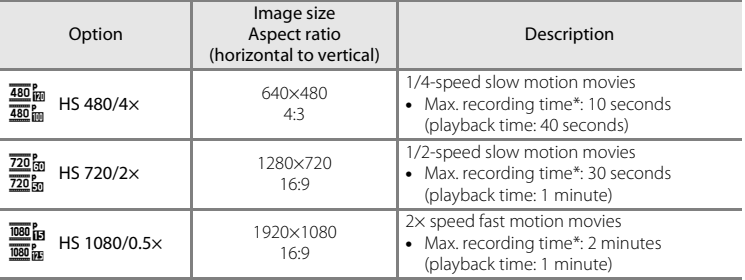

\* While recording movies, the camera can be switched between normal speed movie recording and slow motion or fast motion movie recording.

The maximum recording time shown here refers only to the portion of the movie that is recorded in slow motion or fast motion.

# **M** Notes About HS Movie

- **•** Sound is not recorded.
- **•** Zoom position, focus, exposure, and white balance are locked when movie recording starts.
- **•** Some **Movie options** settings are not available when using certain special effects.

#### <span id="page-87-0"></span>**Recording Movies in Slow Motion and Fast Motion (HS Movie)**

Enter shooting mode  $\rightarrow$  MENU button  $\rightarrow$   $\overline{\mathbb{R}}$  menu icon  $\rightarrow$  Movie options  $\rightarrow$   $\overline{\infty}$  button

Movies recorded using HS movie can be played back in slow motion at 1/4 or 1/2 of the normal playback speed, or in fast motion at twice the normal playback speed.

**1** Use the multi selector  $\triangle \blacktriangledown$  to select an HS movie option ( $\bigcirc$  665) and press the  $\emptyset$ button.

• After applying the option, press the **MENU** button to return to the shooting screen.

#### **2** Press the  $\bullet$  ( $\blacktriangleright$  movie-record) button to start recording.

- **•** Movie recording starts at high speed when the **Open with HS footage** option in the movie menu is set to **On**, or at normal speed when it is set to **Off**.
- **•** The camera switches between normal speed movie recording and HS movie recording each time the  $\circledR$ button is pressed.
- **•** The movie options icon changes when switching between HS movie recording and normal speed movie recording.
- When the maximum recording time for HS movies ( $\bigcirc$  665) is reached, the camera automatically switches to normal speed movie recording.

# **3** Press the  $\bigcirc$  ( $\bigcirc$ ) movie-record) button to end recording.

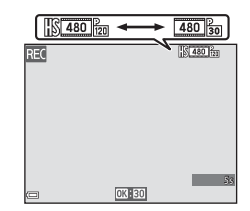

 $\frac{1}{720}$  fm HS 7 2 0 / 2  $\times$ HS 1080/0.5×  $480/4x$ ovie options

п  $\frac{1}{2}$ 

### C **Playing Back in Slow Motion and Fast Motion**

#### **When recording at normal speed:**

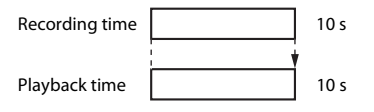

#### **When recording at**  $\frac{480}{480}$  **HS 480/4× (** $\frac{480}{480}$  **HS 480/4×):**

Movies are recorded at 4× normal speed. They are played back in slow motion at 4x slower speed.

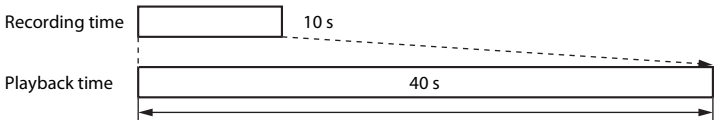

Slow motion playback

#### **When recording at**  $\overline{1080}$  **in HS 1080/0.5× (** $\overline{1080}$  **in HS 1080/0.5×):**

Movies are recorded at 1/2 normal speed. They are played back in fast motion at 2x faster speed.

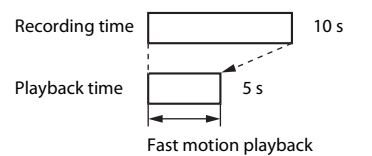

# **Open with HS Footage**

Enter shooting mode  $\rightarrow$  MENU button  $\rightarrow$   $\overline{\mathbb{R}}$  menu icon  $\rightarrow$  Open with HS footage  $\rightarrow$ **60** button

Set whether to start recording at high speed or normal speed when recording HS movies.

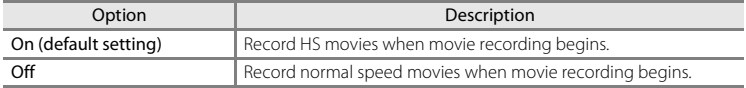

### **Autofocus Mode**

Enter shooting mode  $\rightarrow$  MENU button  $\rightarrow$   $\overline{\mathbb{R}}$  menu icon  $\rightarrow$  Autofocus mode  $\rightarrow$   $\circledR$  button

Set how the camera focuses in movie mode.

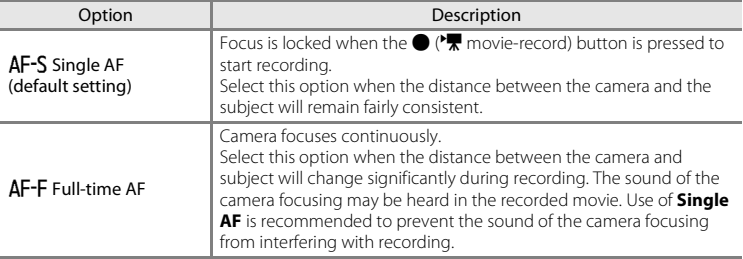

**•** When an HS movie option is selected in **Movie options**, the setting is fixed at **Single AF**.

# **Wind Noise Reduction**

Enter shooting mode  $\rightarrow$  MENU button  $\rightarrow$   $\overline{\mathbb{R}}$  menu icon  $\rightarrow$  Wind noise reduction  $\rightarrow$ **66** button

Set whether or not to reduce wind noise during movie recording.

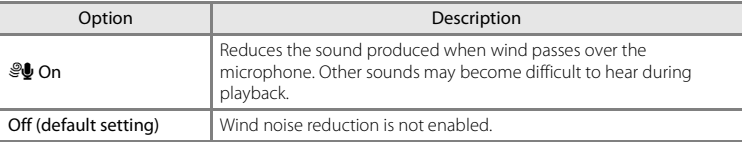

**•** When an HS movie option is selected in **Movie options**, the setting is fixed at **Off**.

# **The Setup Menu**

## **Welcome Screen**

Press the MENU button  $\rightarrow$   $\gamma$  menu icon  $\rightarrow$  Welcome screen  $\rightarrow$   $\circledR$  button

Configure the welcome screen that is displayed when you turn on the camera.

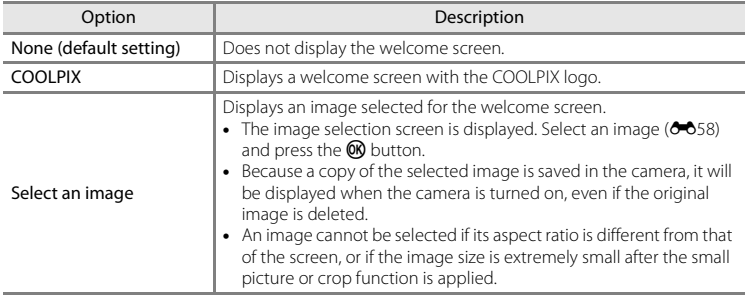

# **Time Zone and Date**

Press the MENU button  $\rightarrow \mathbf{Y}$  menu icon  $\rightarrow$  Time zone and date  $\rightarrow \mathbf{\circledR}$  button

#### Set the camera clock.

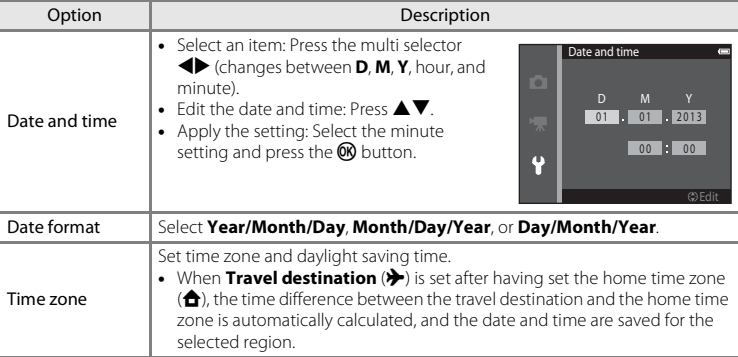

#### **Setting the Time Zone**

1 Use the multi selector  $\blacktriangle\blacktriangledown$  to select **Time zone** and press the **W** button.

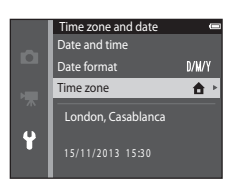

### **2** Select **A** Home time zone or  $\rightarrow$  Travel **destination** and press the CO button.

**•** The date and time displayed in the monitor changes depending on whether the home time zone or travel destination is selected.

**3** Press $\blacktriangleright$ .

#### **4** Use  $\blacktriangleleft$  to select the time zone.

- Press **A** to enable daylight saving time function, and  $\mathcal{Q}_i$  is displayed. Press  $\blacktriangledown$  to disable the daylight saving time function.
- Press the  $\circledR$  button to apply the time zone.
- **•** If the correct time is not displayed for the home or travel destination time zone setting, set the appropriate time in **Date and time**.

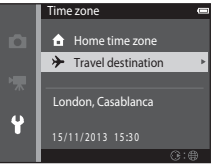

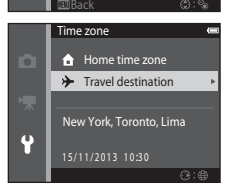

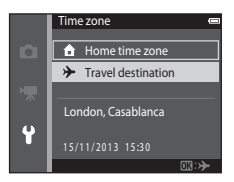

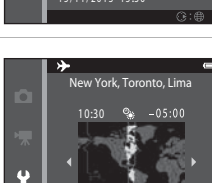

# <span id="page-94-0"></span>**Monitor Settings**

Press the MENU button  $\rightarrow \mathbf{Y}$  menu icon  $\rightarrow$  Monitor settings  $\rightarrow \infty$  button

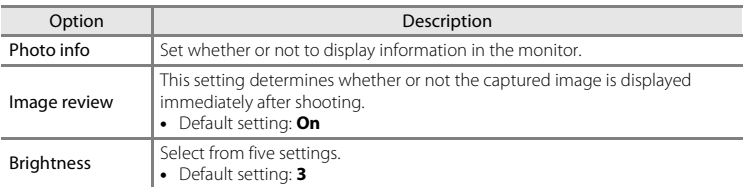

### **Photo Info**

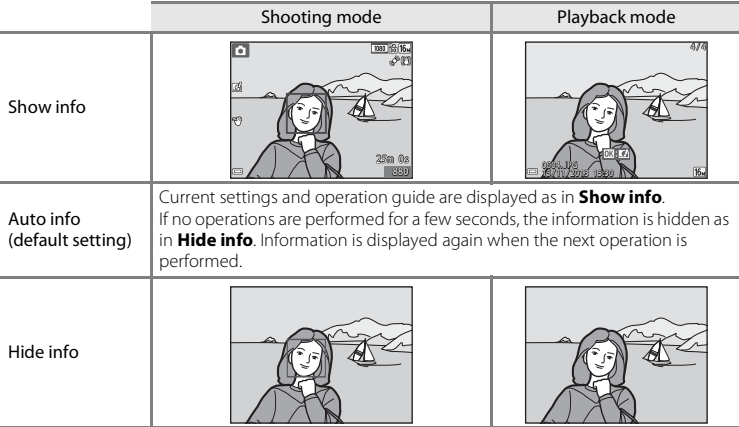

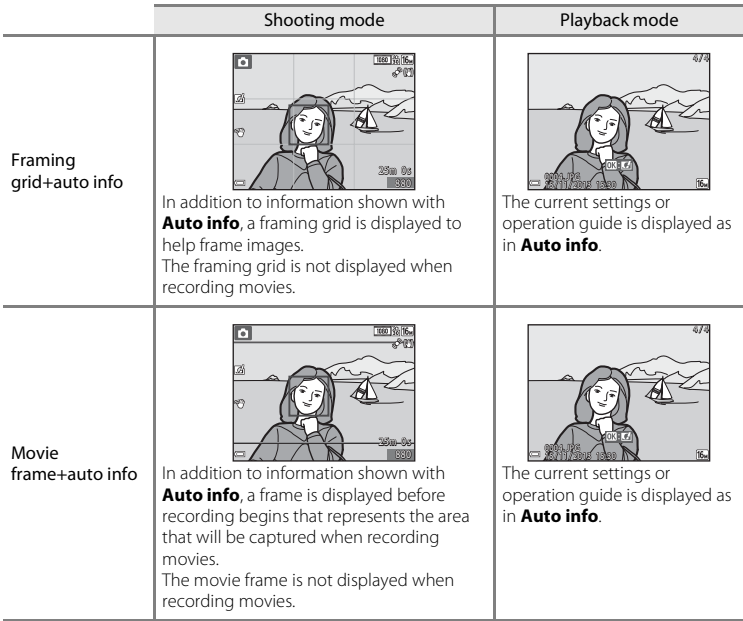

# **M** Notes About Monitor Settings

When **Quick effects** ( $\circ$  048) is set to **On, Image review** is fixed at **On**.

# <span id="page-96-0"></span>**Print Date (Imprinting Date and Time)**

#### Press the MENU button  $\rightarrow \mathbf{Y}$  menu icon  $\rightarrow$  Print date  $\rightarrow \mathbf{Q}$  button

The shooting date and time can be imprinted on the images when shooting, allowing the information to be printed even from printers that do not support date printing  $(6-655)$ .

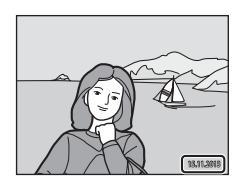

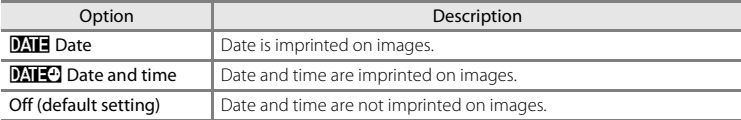

# **M** Notes About Print Date

- **•** Imprinted dates form a permanent part of image data and cannot be deleted. The date and time cannot be imprinted on images after they have been captured.
- **•** The date and time cannot be imprinted in the following situations:
	- When using **Night portrait** (when **Hand-held** is selected), **Night landscape** (when **Handheld** is selected), or **Easy panorama** scene mode
	- When the continuous shooting setting ( $\circ$ 039) is set to **Pre-shooting cache**, **Continuous H:**

#### **120 fps**, or **Continuous H: 60 fps**

- When shooting movies
- **•** The imprinted date and time may be difficult to read when using a small image size.

# **Gesture Control**

#### Press the MENU button  $\rightarrow$   $\gamma$  menu icon  $\rightarrow$  Gesture control  $\rightarrow$   $\circledR$  button

Set whether or not to enable the gesture control function when you position the monitor facing forward in the same direction as the camera lens.

This function is available in **Portrait** and **Night portrait** scene modes, smart portrait mode, and  $\Box$  (auto) mode.

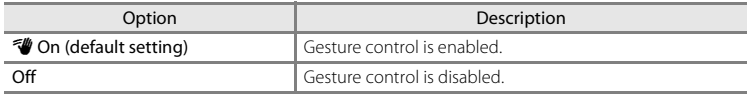

### **M** Notes About Gesture Control

- **•** The camera may not detect your palm or hand movement in some shooting conditions.
- **•** When moving your hand, hold up your palm vertically facing the camera, and maintain the same hand shape as you move it.
- **•** The functions listed below cannot be used when the gesture control function is in use.

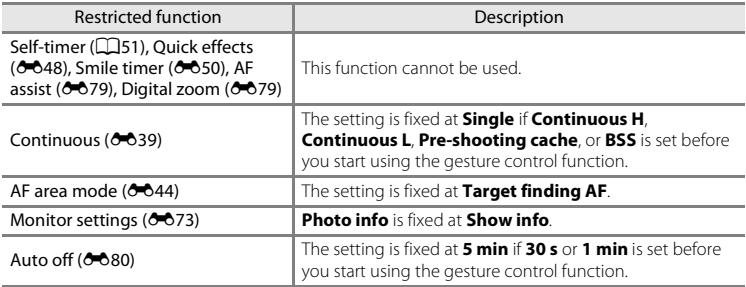

**•** When the monitor is returned to the open rearward-facing position against the back of the camera, the restricted functions are reset to their original settings (if you did not change the settings while using the gesture control function).

# **Vibration Reduction**

#### Press the MENU button  $\rightarrow \mathbf{Y}$  menu icon  $\rightarrow$  Vibration reduction  $\rightarrow \mathbf{0}$  button

Set to reduce the effects of camera shake while shooting.

Set **Vibration reduction** to **Off** when using a tripod to stabilize the camera during shooting.

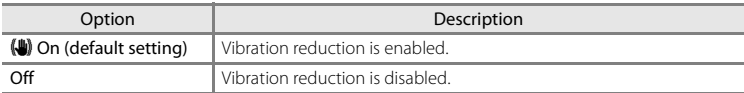

### **M** Notes About Vibration Reduction

- **•** After turning on the camera or after switching from playback mode to shooting mode, wait for the shooting mode screen to be displayed completely before taking images.
- **•** Images displayed in the camera monitor immediately after shooting may be displayed blurry.
- **•** Vibration reduction may be unable to completely eliminate the effects of camera shake in some situations.

## **Motion Detection**

#### Press the MENU button  $\rightarrow$   $\arrow$  menu icon  $\rightarrow$  Motion detection  $\rightarrow$   $\circledR$  button

Enable motion detection to reduce the effects of subject movement and camera shake when shooting still images.

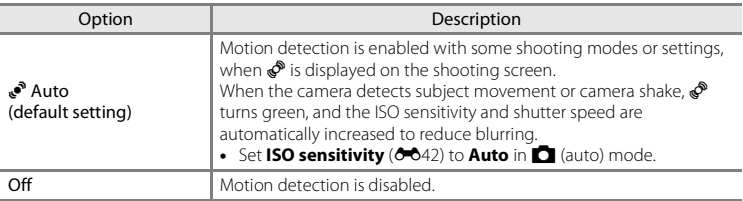

### **M** Notes About Motion Detection

- **•** Motion detection may be unable to eliminate the effects of subject movement and camera shake in some situations.
- **•** Motion detection may be disabled if the subject exhibits significant movement or is too dark.
- **•** The images captured using motion detection may be somewhat "grainy" in appearance.

# <span id="page-100-0"></span>**AF Assist**

#### Press the MENU button  $\rightarrow$   $\arrow$  menu icon  $\rightarrow$  AF assist  $\rightarrow$   $\circledR$  button

Enable or disable the AF-assist illuminator which assists autofocus operation.

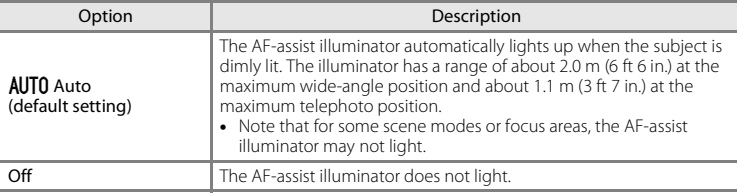

## <span id="page-100-1"></span>**Digital Zoom**

Press the MENU button  $\rightarrow$   $\arrow$  menu icon  $\rightarrow$  Digital zoom  $\rightarrow$   $\circledR$  button

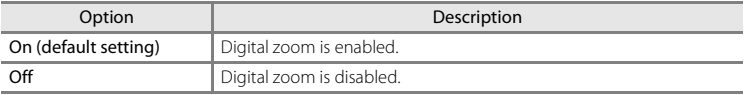

## **M** Notes About Digital Zoom

Digital zoom cannot be used in the following situations.

- **•** When **Portrait**, **Night portrait**, **Night landscape**, **Backlighting** (when **HDR** is set to **On**), **Easy panorama**, or **Pet portrait** is selected in scene mode
- **•** When smart portrait mode is selected
- When **Continuous** ( $\bigcirc$  39) is set to **Multi-shot 16** in  $\bigcirc$  (auto) mode
- When **AF area mode (6-0**44) is set to **Subject tracking** in **C** (auto) mode

# **Sound Settings**

Press the MENU button  $\rightarrow$   $\arrow$  menu icon  $\rightarrow$  Sound settings  $\rightarrow$   $\circledR$  button

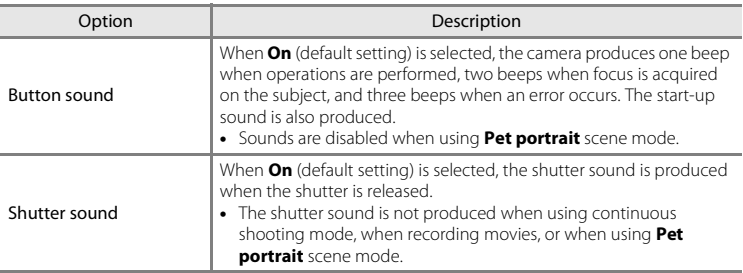

# <span id="page-101-0"></span>**Auto Off**

Press the MENU button  $\rightarrow$   $\arrow$  menu icon  $\rightarrow$  Auto off  $\rightarrow$   $\circledR$  button

Set the amount of time that elapses before the camera enters standby mode ( $\Box$ 21). You can select **30 s**, **1 min** (default setting), **5 min**, or **30 min**.

#### C **Notes About Auto Off**

The time that passes before the camera enters standby mode is fixed in the following situations:

- **•** When a menu is displayed: 3 minutes (5 or 30 minutes if **5 min** or **30 min** is selected)
- **•** When the AC adapter EH-62G is connected: 30 minutes
- **•** When an audio video cable or HDMI cable is connected: 30 minutes